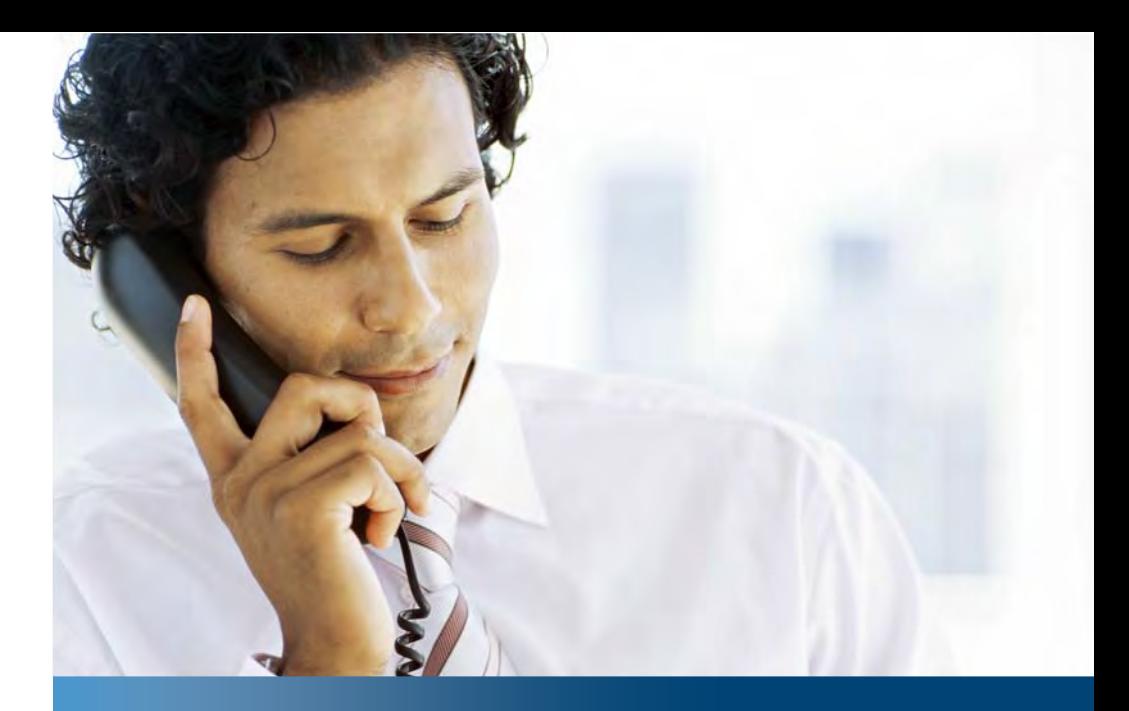

**Aastra Business Communication Solution**

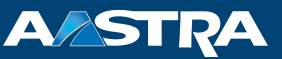

## **Aastra 6730i, Aastra 6731i, Aastra 6753i** User's Guide

**Supported communication systems:**

Aastra 415 Aastra 430 Aastra 470

This User's Guide describes the functions, configuration and use of the Aastra SIP phones Aastra 6730i, Aastra 6731i and Aastra 6753i on the communication systems mentioned above.

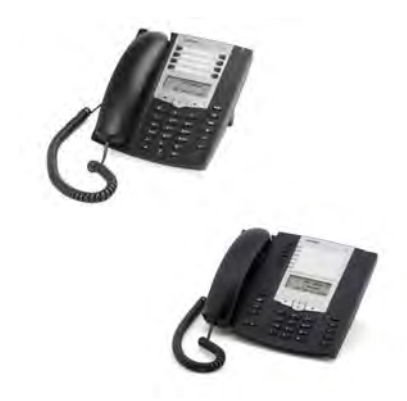

# <span id="page-1-0"></span>**Welcome...**

Welcome to the User's Guide for the Aastra SIP desk phones Aastra 6730i, Aastra 6731i and Aastra 6753i for Aastra 400 communication systems.

This User's Guide will assist you with the use of your phone and introduce you step by step to the functions and configuration. If you require further technical support or information on other Aastra products, please refer to our websites [www.aastra.ch](http://www.aastra.ch) and [www.aastra.com](http://www.aastra.com) or [Aastra DocFinder](http://www.aastra.com/docfinder)

#### **Note:**

This user's guide is relevant only for Aastra SIP phones connected to a Aastra 400 communication system. Other user's guides are available for operation on other communication systems or for direct operation via a SIP provider. Consult your system administrator if you are unsure whether you have the correct user's guide for your requirements.

## <span id="page-2-0"></span>*Safety information*

Failure to observe this information can be hazardous and infringe existing laws.

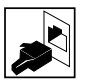

#### **Connections**

Always plug the phone cable connectors into the appropriate sockets. Do not modify the connections in any way.

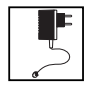

#### **Power supply**

Your phone can be supplied with power in various ways. Pay attention to the information given by the system administrator.

#### **Note:**

The device will be inoperable when mains power of the communication system fails.

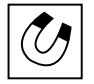

#### **Retention of Metal Objects**

Telephone receivers produce magnetic fields that can attract small metallic objects such as pins and staples. To avoid injury, do not place the handset where such objects can be picked up.

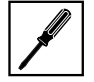

#### **Maintenance**

Make sure all installation and repair work is carried out by a specially qualified technician.

Always use a soft, moistened, or antistatic cloth to clean your device. Do not use chemicals or other chemical products.

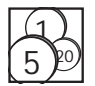

#### **Cost control and Data protection**

You should protect your phone with a PIN so that no-one can make phone calls at your expense. A code will also protect your personal settings.

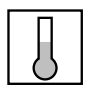

#### **Ambient conditions**

Do not operate the device outside the temperature range of  $+5$  °C to approx.  $+40$  °C. Avoid direct sunlight and other sources of heat.

Protect your device against the wet, excessive dust, corrosive liquids and steam. Do not expose your device to electromagnetic fields (electric motors, household appliances). The speech quality could be affected. To prevent interference, avoid placing your handset in the immediate vicinity of computers, radios, TV sets, VCRs, and other telephone sets.

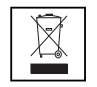

#### **Disposal**

Be sure to dispose of your device, batteries and its packaging in an environmentally compatible way. Electrical equipment does not belong in domestic waste. Deposit it at a return centre.

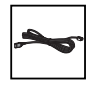

#### **Accessories**

Use original accessories or specifically approved accessories only. The use of other accessories may decrease performance or pose a risk to your health or safety.

# <span id="page-3-0"></span>*Document information*

### **Document designation**

- Document number: eud-1614
- Document version: 1.0
- Based on communication server software version: R3.0
- Valid as of communication server software version: R3.0
- Copyright © 09.2013 Aastra Technologies Limited
- In PDF Viewer, click on this link to download the latest version of this document:
- https://pbxweb.aastra.com/doc\_finder/DocFinder/eud-1614\_en.pdf?get&DNR=eud-1614

# **Content**

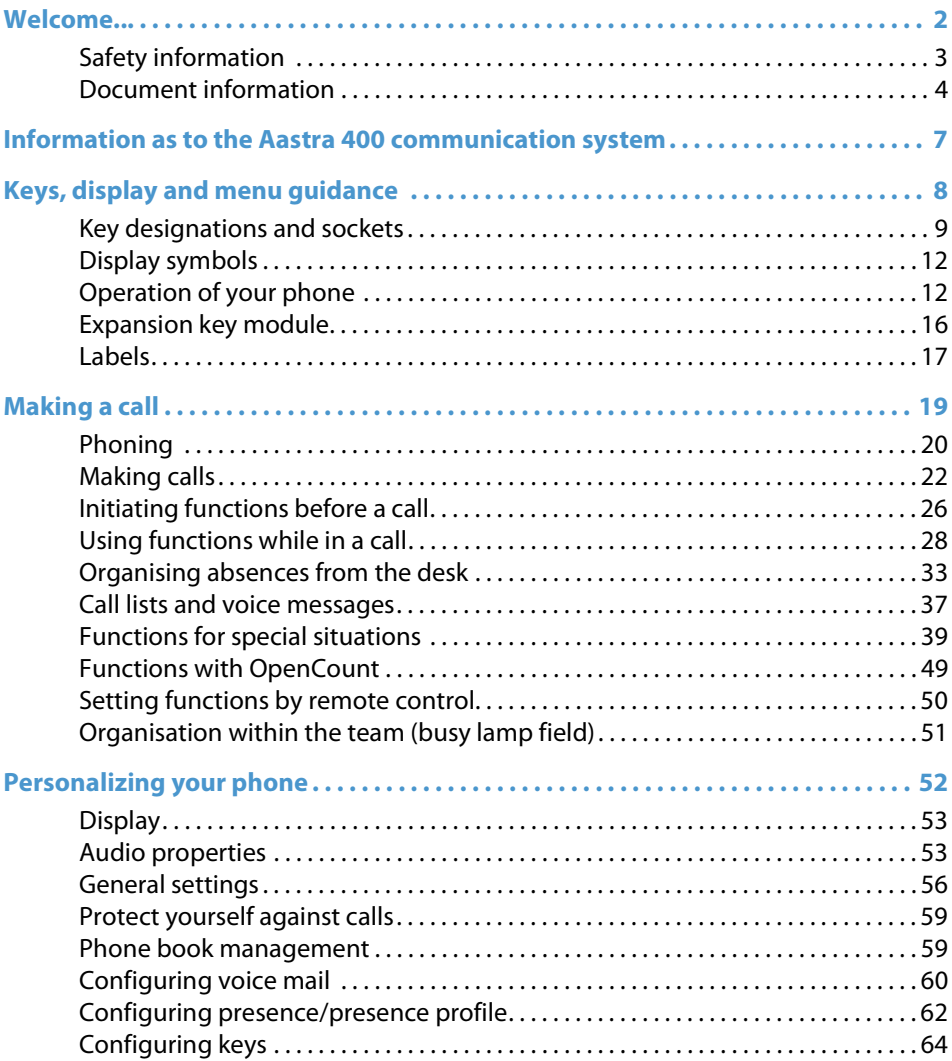

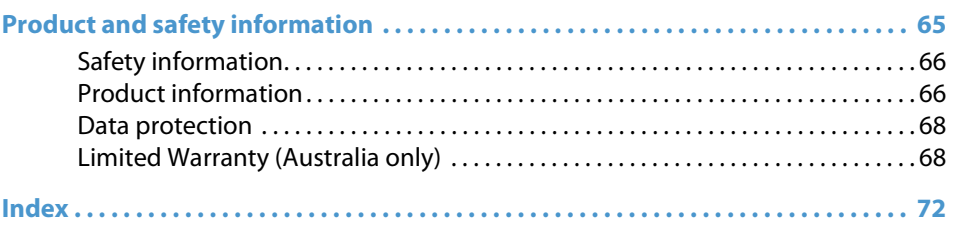

# <span id="page-6-0"></span>**Information as to the Aastra 400 communication system**

### **One number user concept**

Your system administrator can set up several phones for you that hold all the same phone number (one number user concept). You have only one name and phone number with which to identify yourself to your call partners, regardless of which of the phone you make your calls. The advantage is that you can always be reached under the same phone number, regardless of where you happen to be.

With Personal call routing you can define where incoming calls shall be routed to (see chapter ["Activating personal call routing",](#page-39-0) page [40\)](#page-39-0). You can determine the phone on which a call is acoustically signalled, with Ring Alone (see chapter ["Activating ring](#page-40-0)  [alone"](#page-40-0), page [41\)](#page-40-0). Your system administrator can set whether or not you are busy for further incoming calls (Busy if busy). You are still able to make further outgoing calls with the other terminals. Call lists and contacts are available on all your phones and are automatically synchronised.

### <span id="page-6-1"></span>**Aastra Self Service Portal**

The Aastra Self Service Portal is a web-based application for phones on a Aastra 400 communication system. The Aastra Self Service Portal helps you configure and adapt your personal phone settings (i.e. key configuration, labels for configurable keys, display language, etc.) directly and autonomously on your PC.

As soon as you receive an user account for the Aastra Self Service Portal from your assistant manager and after you have logged in, you are taken to the home page of the Aastra Self Service Portal and the overview of all your phones. You will find out all informations to a specific topic on the Aastra Self Service Portal online help.

Contact your system administrator to access to the Aastra Self Service Portal.

# <span id="page-7-0"></span>**Keys, display and menu guidance**

**The sections below provide an overview and usage on which keys and sockets are available on your phone.**

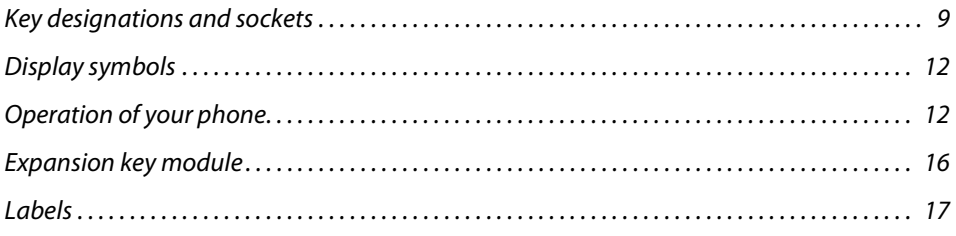

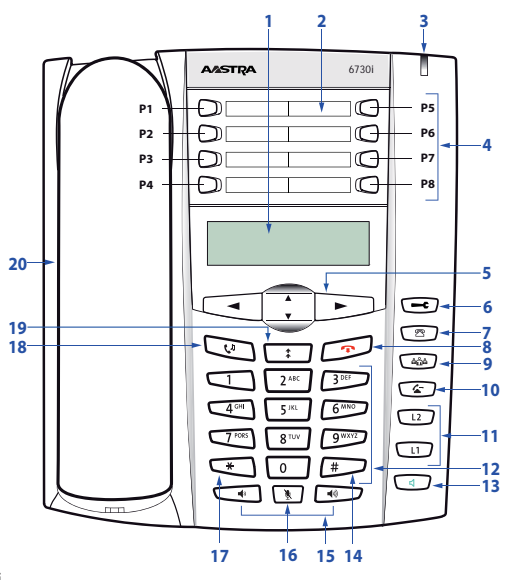

# <span id="page-8-1"></span><span id="page-8-0"></span>*Key designations and sockets*

Aastra 6730i / Aastra 6731i

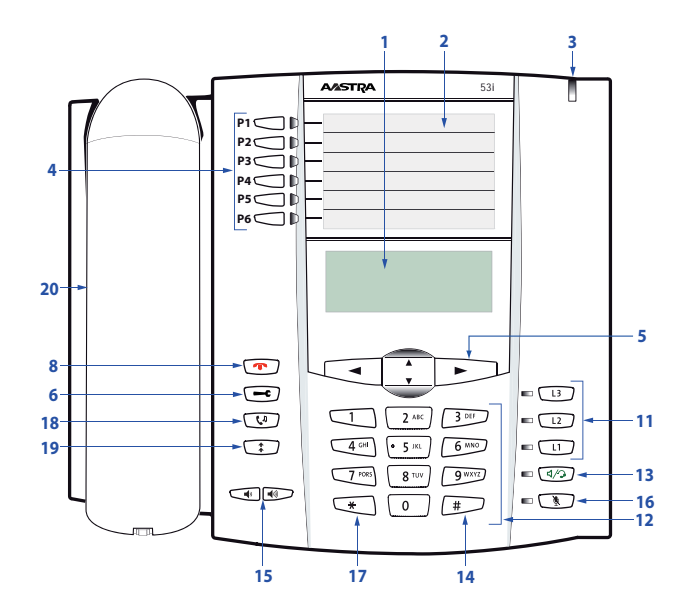

Aastra 6753i

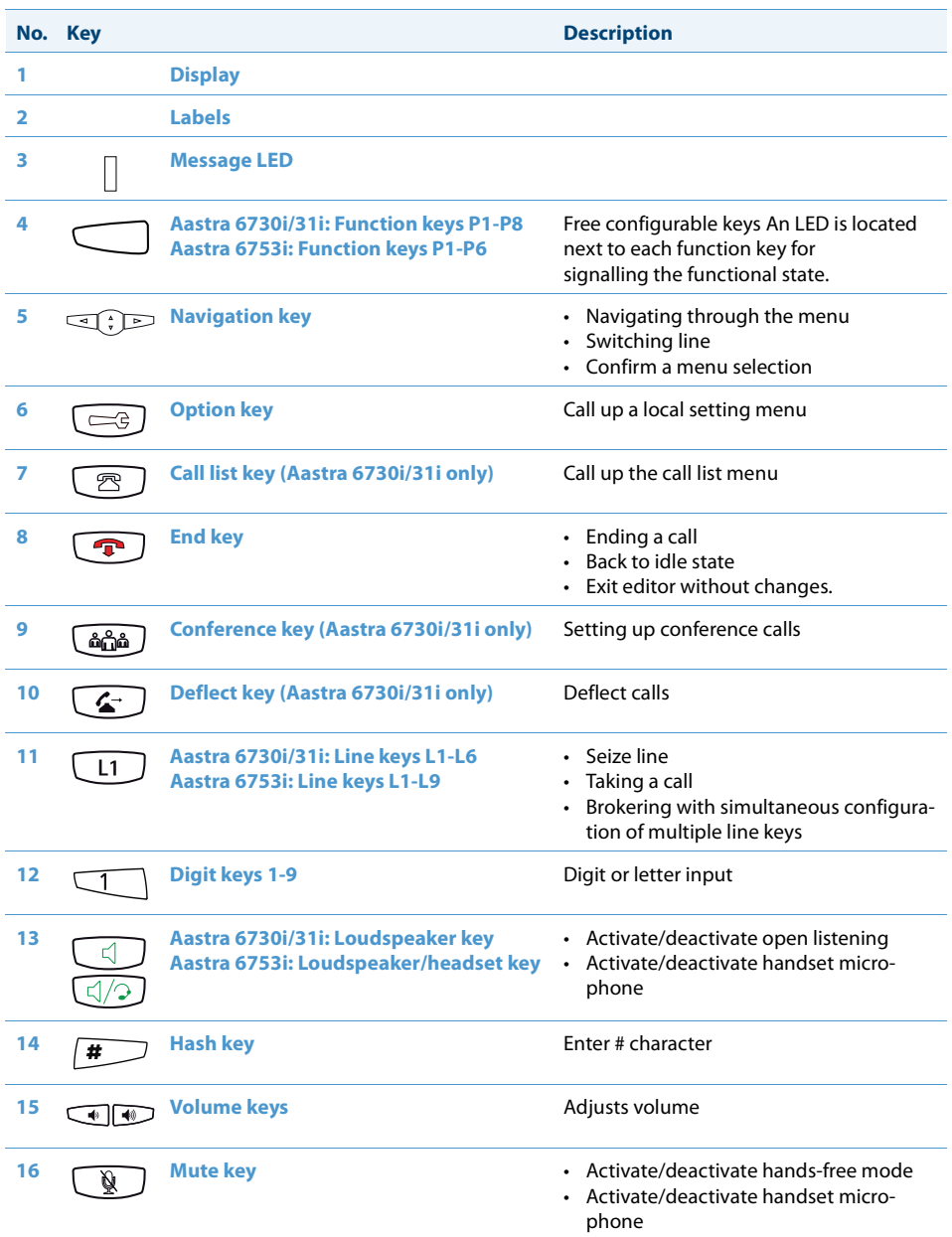

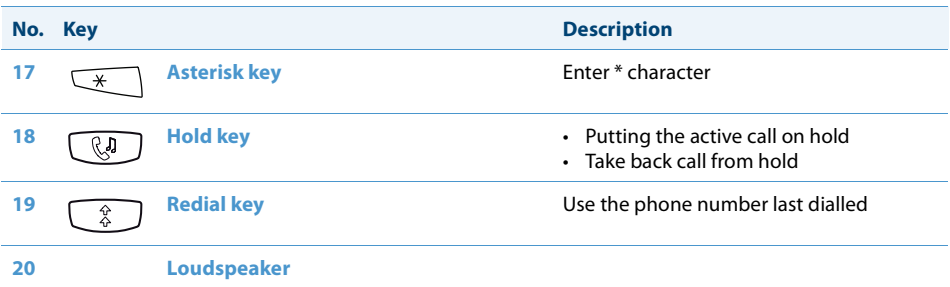

# <span id="page-11-2"></span><span id="page-11-0"></span>*Display symbols*

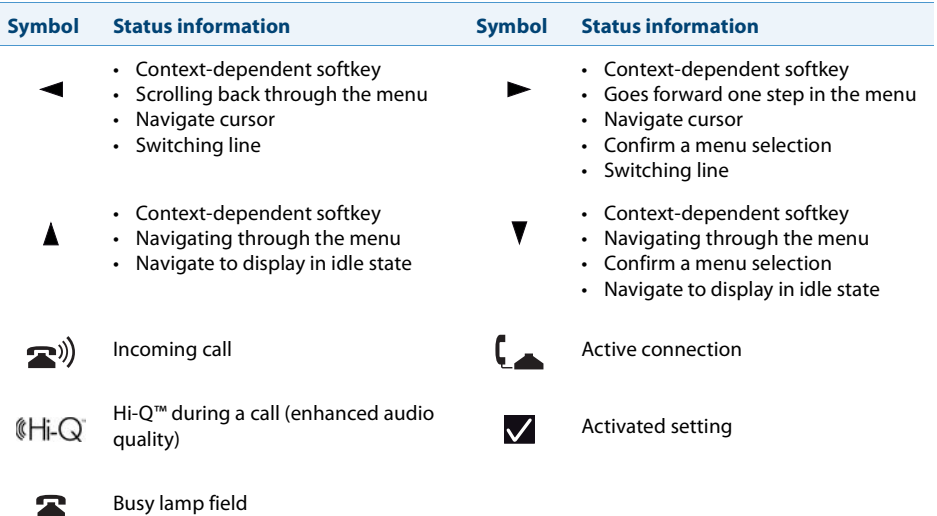

# <span id="page-11-3"></span><span id="page-11-1"></span>*Operation of your phone*

### **The following sections explain how to operate your phone quickly and simply.**

### **System menu**

Access to the system menu is made using the Menu softkey. This contains the following menu entries. Detailed information on these menu entries can be found in the corresponding chapters of this user's guide.

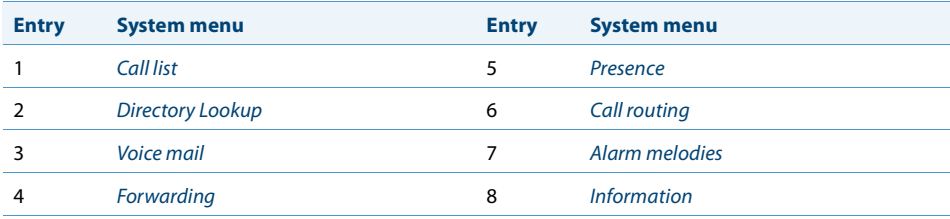

### **Using the softkey/navigation key**

Softkeys are the keys that are automatically configured with context-dependent functions by the Aastra 400 communication system. The functions are displayed above the navigation key.

A menu always has several sub-menus. Press the Run softkey (navigation key down or to the right) to access the sub-menu or the selection of the possible editing options, or to carry out the action.

### **Free configurable keys**

Your phone is equipped with freely configurable keys. Popular functions are set up on a specific configurable key as standard by your system administrator (see chapter ["Stand](#page-12-0)[ard configuration of the function keys"](#page-12-0), page [13\)](#page-12-0). The remaining configurable keys can be configured with a specific action type: Call number, function, busy lamp field.

This key configuration is not made directly on the phone. The configuration has either already been made by your system administrator in the Aastra 400 communication system, or you can use the Aastra Self Service Portal (see chapter "Aastra Self Service [Portal"](#page-6-1), page [7](#page-6-1)) where you can configure, change or delete the keys however you wish.

More information on the configurable keys can be found in the chapter ["Configuring](#page-63-0)  [keys"](#page-63-0), page [64.](#page-63-0)

### <span id="page-12-0"></span>**Standard configuration of the function keys**

The Aastra SIP phones on the Aastra 400 communication system are delivered with the following standard key configuration.

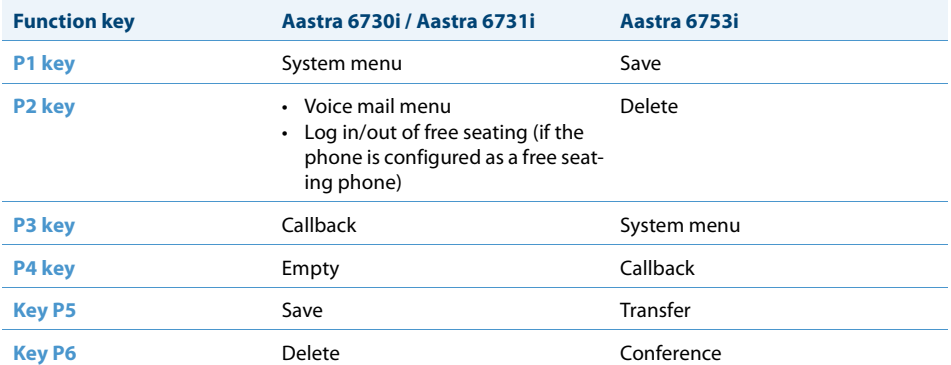

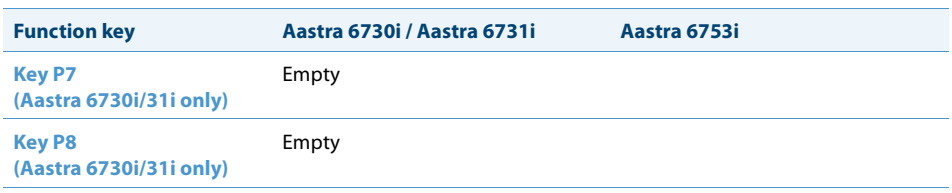

### **Alphanumeric keyboard**

The alphanumeric keyboard can be used for entering digits and the password, for entering text and special characters, and also for quickdial. Press the relevant key repeatedly until the character you want is displayed.

The alphanumeric keyboard is configured with the characters from the following table. Please note that the actual character selection is dependent on the selected language.

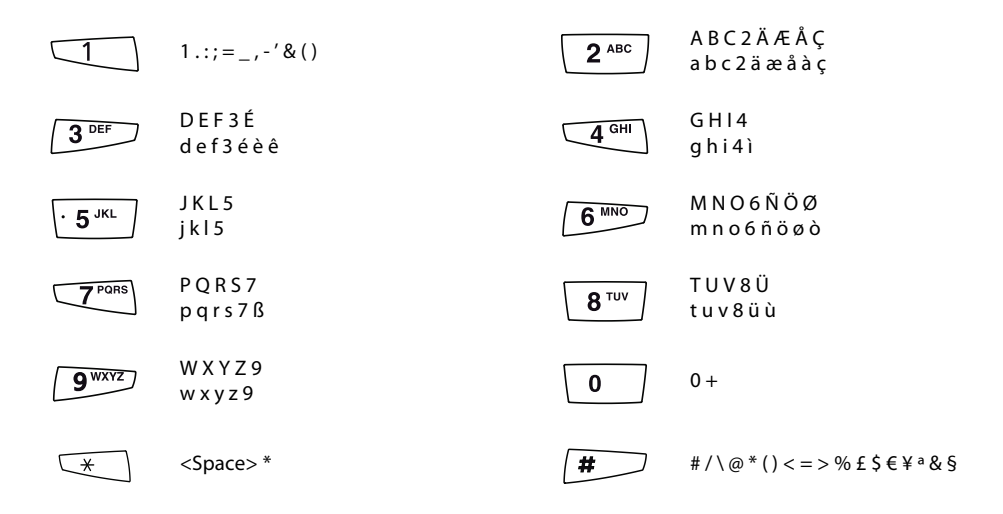

### **Input**

Entering digits/letters and upper/lower case: In text mode, press the key repeatedly until the desired character appears in the display.

Correcting the input: Use the navigation key to the left to correct any incorrect character.

Exit the editor without saving: With the Cancel softkey or the done key, you can cancel the input without saving or go back to the idle state in the menu.

Confirming the inputs: An input or selection can be confirmed using the Run softkey.

### **LED meaning**

Depending on the situation or status, the message LED on the phone or the LED on the function key/line key lights up.

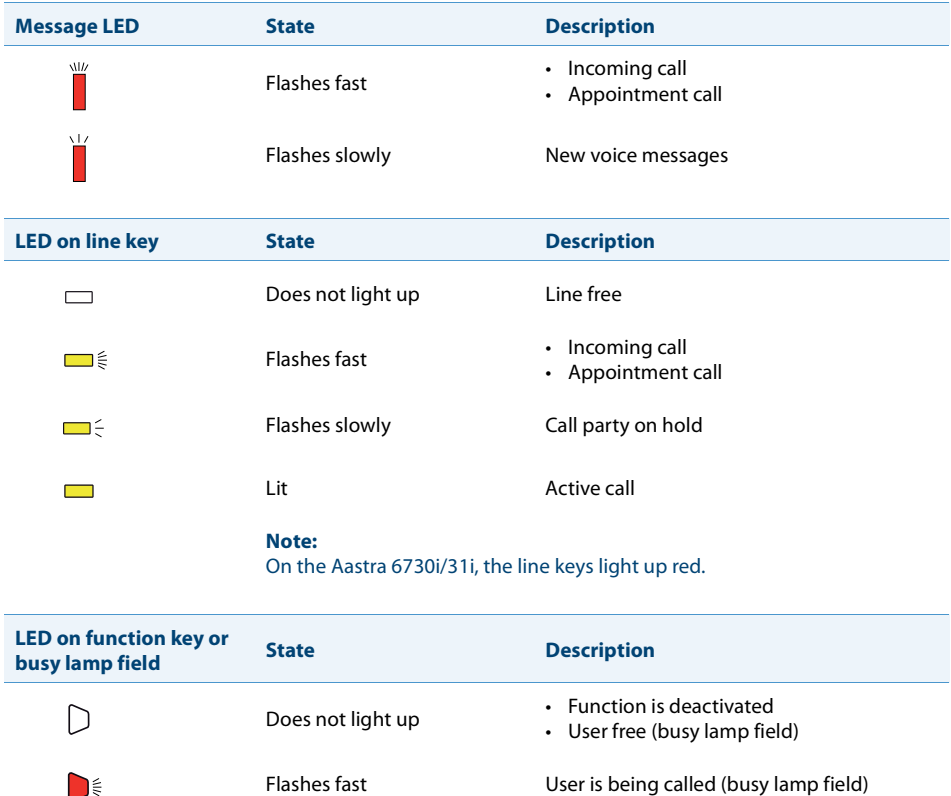

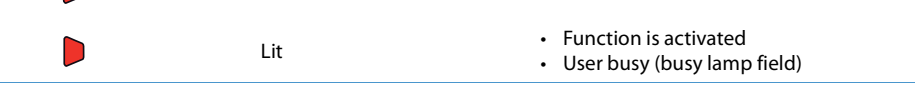

# <span id="page-15-1"></span><span id="page-15-0"></span>*Expansion key module*

### **The connection of expansion key modules to your Aastra SIP phone (Aastra 6753i only) gives you additional, freely configurable keys.**

### **Expansion key module Aastra M670i**

You can connect up to three expansion key modules next to each other on your Aastra SIP phone. The Aastra M670i has the following properties:

- 36 configurable keys (two rows of 18 keys). Three expansion key modules would then give you an additional 108 configurable keys.
- Each key has an LED for visual signalling.
- The keys on the expansion key module support all key types that are supported on the phone keys.
- The configurable keys of the expansion key module Aastra M670i can be operated as the other configurable keys.
- The key configuration must have been made either by your system administrator or by yourself in the Aastra Self Service Portal (see chapter ["Aastra Self Service Por](#page-6-1)[tal"](#page-6-1), page [7\)](#page-6-1).
- Labels for key identification (see chapter ["Labels"](#page-16-1), page [17\)](#page-16-1).

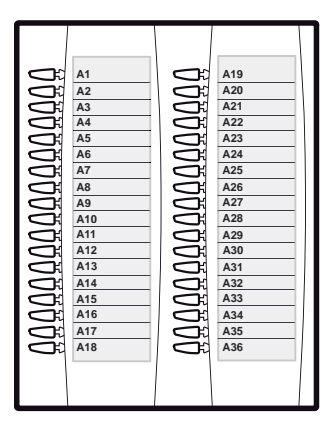

## <span id="page-16-1"></span><span id="page-16-0"></span>*Labels*

### **Printing and attaching the labels**

Labels can be created and printed using the Aastra Self Service Portal (see chapter ["Aastra Self Service Portal"](#page-6-1), page [7\)](#page-6-1) or an electronic document (available on Aastra 400 [DocFinder](http://www.aastra.com/docfinder)).

### **Aastra 6730i / Aastra 6731i:**

- 1. Label the write-on labels via the Aastra Self Service Portal, print them ("Page scaling for printing: None").
- 2. Cut out the labels according to the crop marks.
- 3. Remove the cover with the logo from above the control panel by pressing it down lightly and pushing upwards.
- 4. Insert the label into the recess above the function keys on the control panel using the openings for alignment. Ensure that the tabs protrude so that the label can be removed afterwards.
- 5. Carefully re-insert the cover with logo so that the paper tabs are covered.

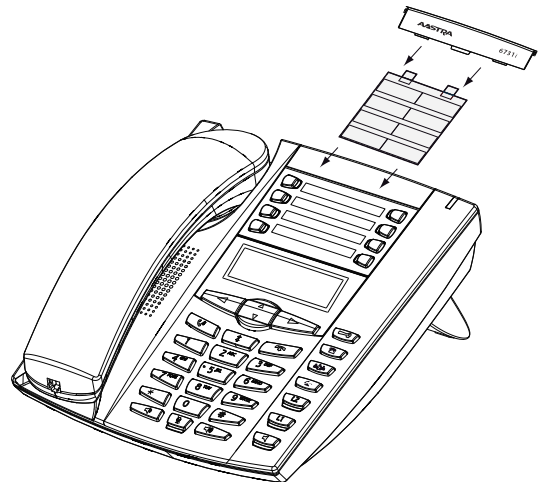

Aastra 6730i / Aastra 6731i

### **Aastra 6753i:**

- 1. Label the write-on labels via the Aastra Self Service Portal, print them ("Page scaling for printing: None").
- 2. Cut out the labels according to the crop marks.
- 3. Remove the cover from the top part of the front panel by pressing it down lightly and pushing upwards.
- 4. Insert the label into the recess on the front panel of the phone using the cover.
- 5. Carefully re-insert the cover into the upper recesses on the keypad.

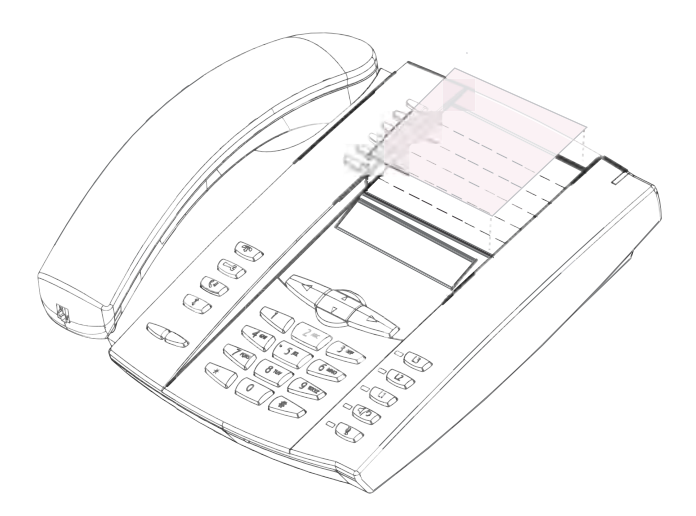

Aastra 6753i

# <span id="page-18-0"></span>**Making a call**

**The following sections explain the supplementary features provided by your phone for more efficient use.**

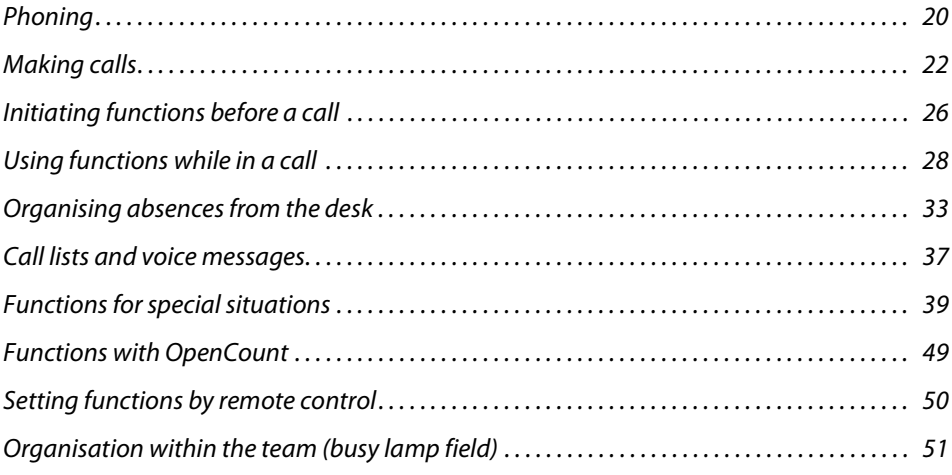

# <span id="page-19-1"></span><span id="page-19-0"></span>*Phoning*

### **This section explains how to set your calls.**

### **Answer or make a call**

The phone rings and the message LED and line key LED flash.

If the caller's phone number is received, it is shown on the display. If the phone number is stored in the private phone book or in the Aastra 400 communication system, the display also shows the corresponding name.

**Open listening**: With the open listening mode function, the loudspeaker is activated in addition to the handset so that other people in the room can listen to the call. You can continue with the call as usual using the handset.

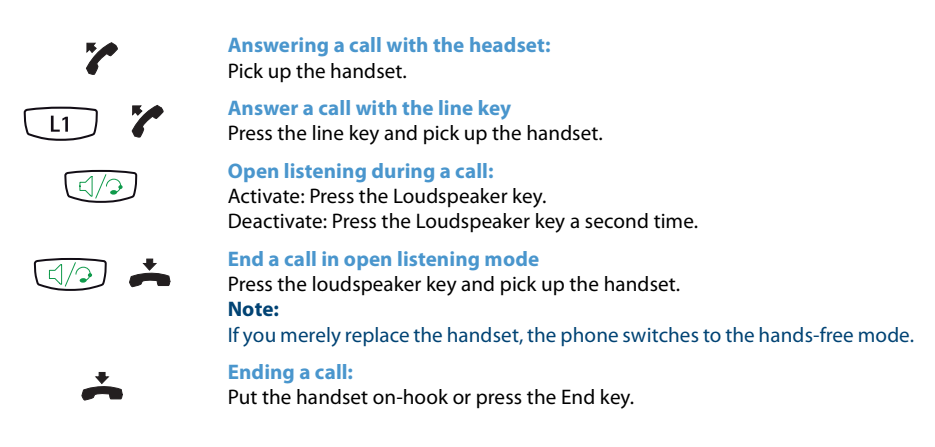

### **Using your phone in hands-free mode**

You want other people to join the conversation or to have your hands free while making the call.

The hands-free mode function activates the loudspeaker and the microphone. Make sure the hands-free microphone is not obstructed. The sound quality is improved if you set the volume of your phone to a low setting.

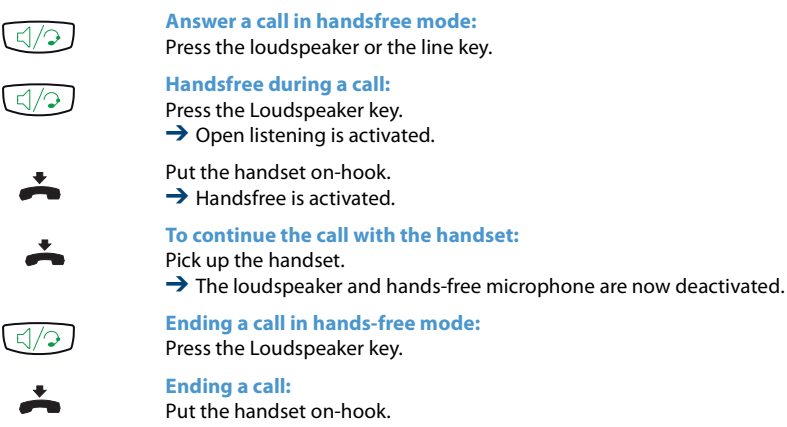

### **Muting the microphone**

In the middle of a call you want to talk briefly with other persons in the room without your call partner hearing your conversation.

You can switch the microphone on and off during a call.

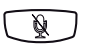

**Switching the microphone on and off during a call:** Activate: Press Microphone key. Deactivate: Press the Microphone key once again.

### **Using a headset**

To make a phone call with the headset.

If you answer a call in headset mode using the loudspeaker key, the call is provided on the headset. Alternatively you can also answer the call by picking up the handset.

All the headset mode configuration possibilities can be found in chapter ["Setting the](#page-54-0)  [audio properties for headset operation",](#page-54-0) page [55.](#page-54-0)

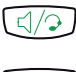

**Answering a call with the headset:** Press the Loudspeaker key.

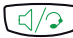

**Ending a call with the headset:** Press the Loudspeaker key.

# <span id="page-21-1"></span><span id="page-21-0"></span>*Making calls*

### **This section explains some convenient features provided by your phone for making a call.**

### **Dialling with the phone number**

You want to call someone and key in that person's phone number.

With call preparation you can enter a phone number without it being dialled automatically, so you have time to check the number and, if necessary, correct it. The number is not dialled until you go off-hook, for example by picking up the handset.

For the communication system (Aastra 400 communication server, OIP, Microsoft Outlook, TwixTel) to identify an external number it is recommended to enter the number in canonical format (+Country Code (Region Code) Phone Number).

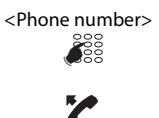

<Phone number> Enter a phone number in call preparation. Use the navigation key to the left to delete any incorrect character.

Pick up the handset or press the Dial softkey.

### **Dialling from the phone book (directory lookup)**

You want to make a call by entering a name.

With directory lookup, you can search for an entry in your private phone book, system phone book or a connected external phone book. The response time may vary greatly depending on the size and the number of phone books connected. You can choose from the following search possibilities:

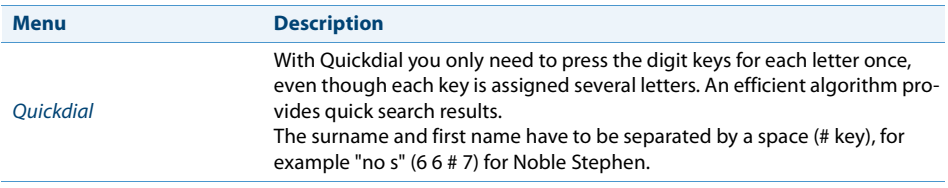

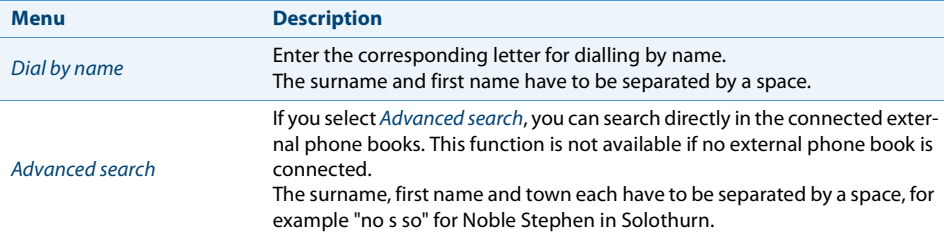

#### **Note:**

Ask your system administrator whether you should start with the surname or the first name.

The search function is not affected by upper/lower case and special characters. Use the navigation key to the left to delete any incorrect character.

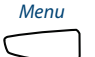

Directory Lookup

 $\frac{4}{3}$ 

Press the function key for Menu.

Scroll to Directory Lookup and press the navigation key to the right.

<Directory Lookup> Scroll to Quickdial/Dial by name/Advanced search and press the navigation key  $\begin{bmatrix} 2 \\ 2 \end{bmatrix}$ 厄

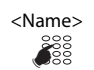

## to the right.

#### <Name> **Directory lookup with quickdial:**

- 1. Press each of the corresponding digit keys once for the first few letters of the name you are looking for. For each letter, the display shows the corresponding digit, for example a "6" for the letter "n".
- 2. Press the Execute softkey.

**Directory lookup with dialling by name:**

- 1. Enter the first few letters of the name you want.
- 2. Press the *Execute* softkey.
- **Directory lookup with advanced search:**
- 1. Enter the first few letters of the name you are looking for and the town (each separated by a space).
- 2. Press the Execute softkey.
- $\rightarrow$  Names list is displayed.

#### **Note:**

If the phone is unable to find a matching user, List empty will appear on the display.

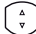

Scroll through the list and select the desired entry.

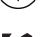

Pick up the handset.

 $\rightarrow$  The phone number displayed is dialled.

### **Dialling from the call list**

You want to can an user from the call list.

Your phone automatically stored the person's phone number on the call list. You can call back users through one of these call lists. Each call list in the individual lists includes a maximum of 10 entries. Information on call lists can be found in the chapter ["Editing options for the call list"](#page-36-2), page [37.](#page-36-2) You can choose from the following call lists:

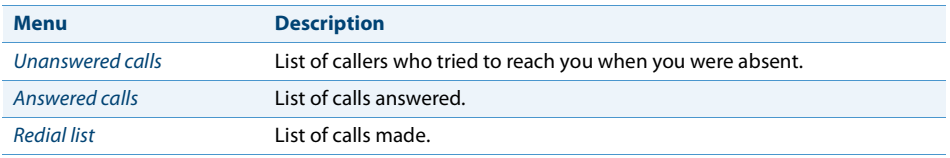

The call lists can be operated via the system menu or a function key (see chapter ["Con](#page-63-0)[figuring keys",](#page-63-0) page [64\)](#page-63-0).

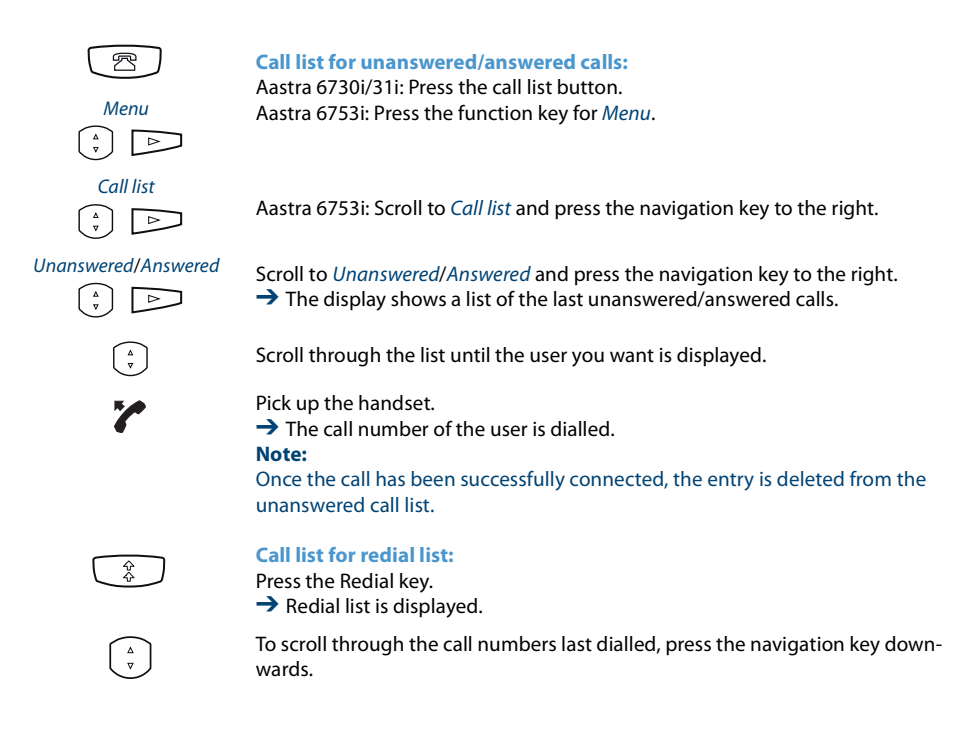

Pick up the handset.  $\rightarrow$  The call number of the user is dialled.

**Note:** The redial list is also available during a call.

**Dialling with a configurable key**

You want to call someone whose phone number is stored under a configurable key.

To find out how to configure a configurable key, refer to the chapter ["Configuring](#page-63-0)  [keys"](#page-63-0), page [64.](#page-63-0)

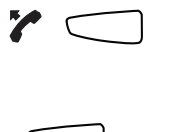

Z

**To phone with the handset:** 1. Pick up the handset. 2. Press the desired configurable key.  $\rightarrow$  The phone number is dialled.

**Using your phone in handsfree mode** Press the desired configurable key.  $\rightarrow$  The phone number is dialled.

### **Dialling with the line key**

You want to make a call via a Line key.

**Aastra 6730i/31i:** You can make a call via a Line key. Your Aastra SIP phone is equipped with two permanently set line keys with LEDs. Your system administrator can set up four additional line keys (making a total of six). Press a line key directly or select a line by pressing the horizontal navigation key to the right or left. The display will show the line number (1, 2, 3 etc.) and the line state (free, busy).

**Aastra 6753i:** You can make a call via a Line key. Your Aastra SIP phone is equipped with three permanently set line keys with LEDs. Your system administrator can set up six additional line keys (making a total of nine). Press a line key directly or select a line by pressing the horizontal navigation key to the right or left. The display will show the line number (1, 2, 3 etc.) and the line state (free, busy).

You can switch the line easily by pressing the key. The active call is automatically parked locally.

<Phone number> Enter the phone number. **O** Press a free Line key.  $L1$  $\rightarrow$  The Line key is lit. The line is selected.

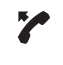

Pick up the handset.  $\rightarrow$  The phone number is dialled.

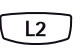

**Parking the call and switching lines:** Press a second, free line key.  $\rightarrow$  The call is parked on line key 1 and the call on line key 2 is active.

**Note:**

Press line key 1 to return again to the call party on line 1 (see also chapter ["Bro](#page-28-0)[kering between an enquiry call party and your call partner",](#page-28-0) page [29\)](#page-28-0).

# <span id="page-25-1"></span><span id="page-25-0"></span>*Initiating functions before a call*

### **This section explains some special features provided by your phone for making a call.**

**Requesting a callback**

You want to talk to a certain person. The person is busy or does not answer. You can make callback requests to both internal and external users. Not all providers support this function.

If the called party is busy, you can activate an automatic callback. In this case, your phone will start ringing as soon as the party you are trying to reach goes on-hook. When you pick up the handset, the person you want to call is dialled directly.

If the called party does not answer, you can also request a callback. The user then obtains a message indicating your callback request on his display.

This function must be stored under a function key (see chapter ["Configuring keys",](#page-63-0) page [64\)](#page-63-0).

#### **Notes:**

- You can activate only one callback at a time.
- An unanswered callback request will automatically be cancelled by the system after about half an hour.

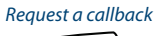

Request a callback **Activate a callback request (you called someone and hear the busy tone or the ring-back tone):** Press the function key for Request a callback.

 $\rightarrow$  You hear the acknowledgement tone.

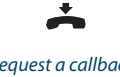

Put the handset on-hook.  $\rightarrow$  The display shows Call expected.

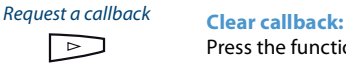

Press the function key for Request a callback.

### **Answering the callback request**

You cannot automatically answer a callback request on your Aastra SIP phone.

### **Private call with PIN**

You want to make a private call on your phone or on a third-party phone.

With the aid of your PIN you can use any phone to make an external call with your own personal settings, even if that phone is locked for external calls. The called party's display shows your personal phone number and not the number of the phone from which you are making your call. Any call charges incurred will be charged to you.

The call number dialled is not stored in the last-number redial list.

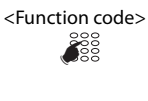

- <Function code> 1. Enter function code #46 followed by your internal call number.
	- 2. Enter your PIN.
	- 3. Enter the external call number directly, without the exchange access digit.

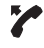

Pick up the handset.

 $\rightarrow$  The phone is now enabled. The external user is called.

#### **Note:**

The default PIN setting '0000' is not accepted (for more information on the PIN, see chapter ["Changing the PIN",](#page-56-0) page [57\)](#page-56-0).

# <span id="page-27-1"></span><span id="page-27-0"></span>*Using functions while in a call*

### **This section explains the special features provided by your phone while you are in a call.**

### **Putting a call partner on hold**

You want to briefly interrupt the active call.

You can put the call party on hold and then take them back again on the same phone.

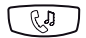

**Putting the active call party on hold:** Press the hold key.  $\rightarrow$  The call party is put on hold and the LED on the line key flashes.

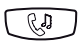

**Take back the call party on hold:** Press the hold or the line key.  $\rightarrow$  The call is active again.

### **Enquiry call during a call**

You want to call someone else briefly without losing your current call partner. Then you want to resume your conversation with your original call partner.

With the Enquiry function you can call someone else in the middle of a call and put your original call partner on hold. You can make enquiry calls to both internal and external users.

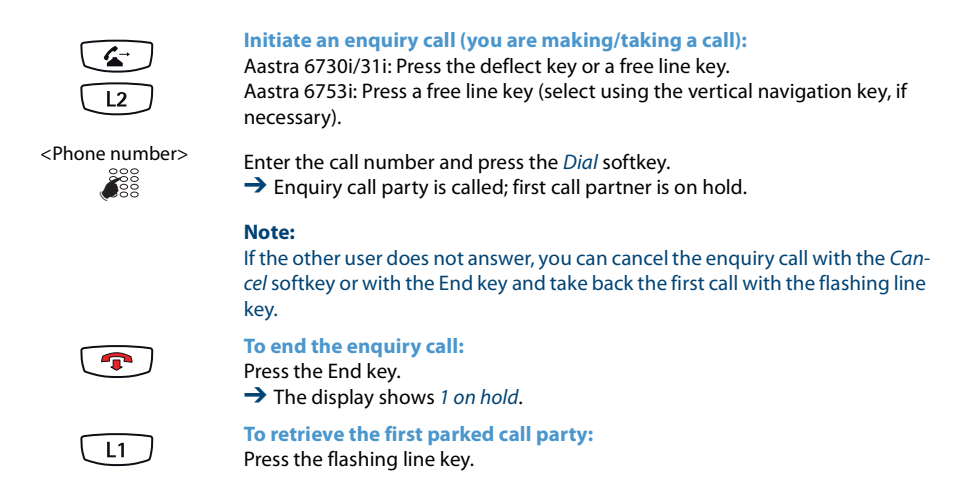

### <span id="page-28-0"></span>**Brokering between an enquiry call party and your call partner**

You are talking with an enguiry call party and have your first call partner on hold. You want to be able to switch back and forth between the two.

In an enquiry call you can use the brokering function to switch back and forth between an enquiry call party and the party on hold. Brokering is possible with both internal and external users. You can also broker between conference parties as a group and an enquiry call party.

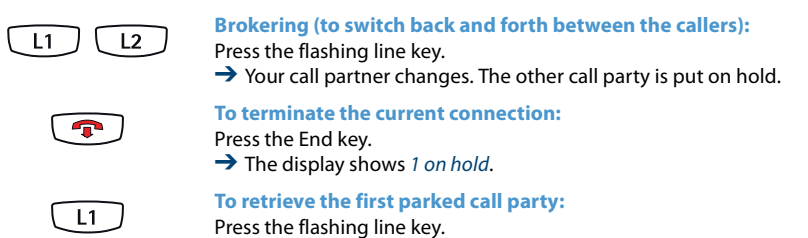

### **Making a conference call**

You want to make a conference call.

Three call parties can be connected using the conference function. From the conference call you can initiate an enquiry call to someone else. You can broker between the parties of the conference and the enquiry call party. Depending on the system configuration, a conference call can consist of up to 6 conference participants. You can hold a conference call with internal and external users.

This function must be stored under a function key (see chapter ["Configuring keys"](#page-63-0), page [64](#page-63-0)).

#### **Aastra 6730i/31i:**

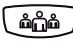

#### **Setting up a conference (you are in an active call)**

- 1. Press the conference key
	- 2. Enter the phone number of the conference call party.
- 3. Press the Dial softkey.

**→The conference party answers the call.** 

4. Press the conference key

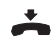

#### **Leaving a conference call:**

Put the handset on-hook or press the End key.  $\rightarrow$  The other conference parties remain in the call.

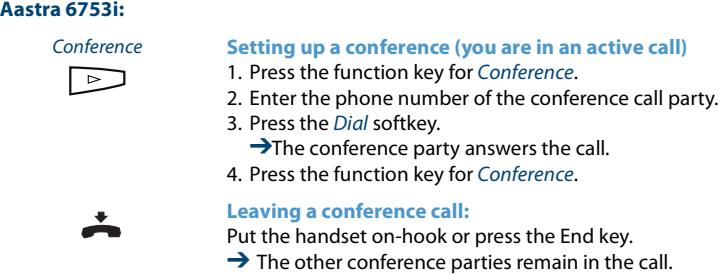

**Transferring a call partner (Aastra 6730i/31i only)**

You want to put your call partner through to someone else.

With the deflect function you can connect your call partner with someone else. You can connect internal and external users with one another. You can deflect the call with or without prior notification.

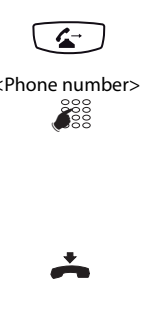

#### **You are making/taking a call:** Press the deflect key.

<Phone number> Enter the call number of the second call partner and press the Dial softkey.  $\rightarrow$  Second call partner is called; first call partner is on hold.

#### **Note:**

If the other user does not answer, you can cancel the second call with the Cancel softkey or with the End key and take back the first call.

#### **Deflecting the call with notification:**

- 1. Wait until the person has answered the call.
- 2. Announce the call party.
- 3. Put the handset on-hook.
- $\rightarrow$  Your first call partner and the other person are now connected with each other.

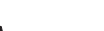

#### **Deflecting the call without notification:**

- 1. Wait for the first ring tone.
- 2. Put the handset on-hook.
- $\rightarrow$  The other party is then called directly by your first call partner.

#### **Note:**

Recall: If the other party does not answer, the call comes back to your phone.

### **Recording a call**

You want to record an active call with your call partner.

You can record an active conversation if you have been authorized to do so by your system administrator. Your call party can be an internal or an external user. The recordings are made and backed up only as .wave files in your individual e-mail boxes. For this, you must configure at least one e-mail address in the Aastra 400 communication system. You can find a call recording overview in your e-mail box. Contact your system administrator for more information.

You can start recording calls in the following situations:

- during an active call;
- During a conference call (with maximum two participants)
- During an incoming/outgoing call
- in call preparation;
- During dialling with a busy line.

Call recording only starts when the connection is set up. Therefore, no ring-back tones or wait tones are recorded.

Call recording is temporarily interrupted during an enquiry and an e-mail is sent with the recording made up till then. Recording restarts automatically once the call connection with the enquiry call party is set up and/or once the call connection with the first correspondent is restored.

The maximum recording time for each .wave file depends on the system configuration. When the predefined or maximum recording time is reached, the recording stops automatically, the file is sent to your e-mail address and a new recording starts at the same time. Contact your system administrator for more information.

This function must be stored under a function key (see chapter ["Configuring keys"](#page-63-0), page [64](#page-63-0)).

### **Notes:**

- Recording calls may infringe on your national data protection provisions or be permitted only under certain circumstances. If you intend to use this function notify your call party in advance.
- You cannot record a conversation involving more than two call parties (enquiry call, conference). The recording is automatically stopped if you park your call party or put him on hold.

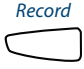

#### **Recording a call:**

Press the function key Record as soon as you have an incoming/outgoing call or an active call.

 $\rightarrow$  The discussion is recorded and the LED on the function key lights up.

#### Record **Stopping the call:**

End the recording using also the Record function key.  $\rightarrow$  The recording is sent to your e-mail address.

#### **Note:**

The LED on the function key remains lit while the recording is in progress. The LED starts to flash before the recording reaches its maximum preset duration. Once the maximum duration is reached (or the memory is full), the recording is stopped and the LED goes off.

### **Locking/Unlocking your phone**

You need to leave your desk and want to ensure that no-one can alter your phone's settings, look at your private data, or make calls from your phone.

You can lock your phone with a PIN consisting of two to ten digits, (see chapter ["Changing the PIN",](#page-56-0) page [57\)](#page-56-0).

This function must be stored under a function key (see chapter ["Configuring keys",](#page-63-0) page [64\)](#page-63-0).

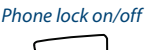

#### Phone lock on/off **Activate the phone lock:**

Press the Phone lock on/off function key.  $\rightarrow$  The phone is locked and can only be unlocked using your PIN.

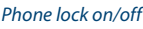

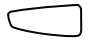

#### Phone lock on/off **Deactivate the phone lock:**

- 1. Press the Phone lock on/off function key.
- 2. Enter the password and confirm with the *Execute* softkey.

#### **Note:**

Use the following function codes (see also "User's Guide Function Codes" on the [Aastra DocFinder](http://www.aastra.com/docfinder)) to activate or deactivate the phone lock for all phones within the one number user concept (see chapter ["Purpose and function",](#page-65-2) page [66\)](#page-65-2):

- Activate the phone lock: Enter the function code \*33\* <PIN> #
- Deactivate the phone lock: Enter the function code #33\* <PIN> #

# <span id="page-32-1"></span><span id="page-32-0"></span>*Organising absences from the desk*

**This section explains the different options provided by your phone when you want to leave your desk.**

**The presence function enables you on the one hand to quickly set your personal presence state and hence to route the incoming calls to the destination you want. It also tells you directly whether the user you want is reachable or absent without you having to call him. The information details depend on the type of telephone.**

### **Presence state**

You have a choice of 5 presence profiles for controlling your presence status:

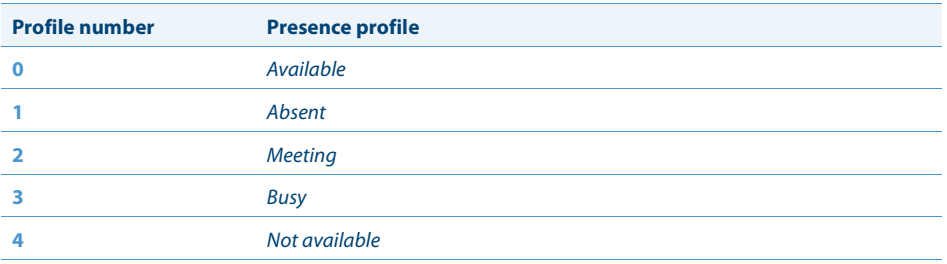

You can call up the presence of the user you want in the following situations.

- in the phone book or in a call list;
- during dialling by name;

#### **Notes:**

- External applications such as Open Interfaces Platform (OIP) can affect your presence status. Example: You have a meeting in your Outlook calendar from 2 to 4 pm. Your presence state changes from Available to Meeting. This presence state has assigned a presence profile that automatically executes the appropriate action commands, for example call forwarding to voice mail. As soon as you manually change back this presence state to Available because the meeting has already terminated at 3.30 pm, the duration of your Outlook appointment automatically adapts to 3.3 pm. Contact your system administrator for more information.
- All the configuration possibilities for a presence profile can be found in chapter ["Configuring presence/presence profile",](#page-61-0) page [Seite 62](#page-61-0)

Operation of the presence status is available via the system menu, a function key (see chapter ["Configuring keys"](#page-63-0), page [64\)](#page-63-0) or the Aastra Self Service Portal (see chapter ["Aastra Self Service Portal",](#page-6-1) page [7](#page-6-1)).

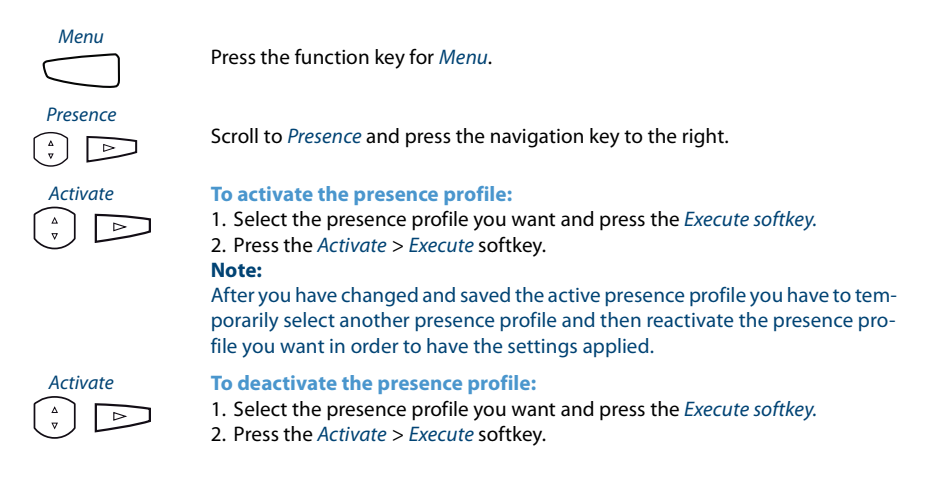

### **Absence information**

You wish to give your caller detailed information about your absence.

If you have configured call forwarding to voice mail in your presence profile, you can choose whether the currently active greeting, the global greeting, one of your personal greetings or an absence information should be played back to the caller.

Absence information is available for each presence profile, with the exception of Available. Absence information consists of a language-dependent, predefined audio text. The time and/or date are also given as an option. Depending on the voice mail configuration your caller then has the possibility of leaving a message.

**Example:** "The person you have called is not available until 31st January, at 14:00. Please leave a message after the tone".

The absence information is an integral part of a presence profile. All the relevant configuration possibilities can be found in chapter ["Configuring presence/presence pro](#page-61-0)[file",](#page-61-0) page [Seite 62](#page-61-0).

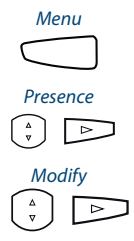

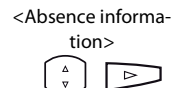

Press the function key for Menu.

Scroll to Presence and press the navigation key to the right.

#### Modify **Set up the absence information:**

- 1. Select the presence profile you want and press the Execute softkey.
- 2. Press the Modify > Execute softkey.

1. Scroll to Time respectively to Date and press the Execute softkey.

- 2. Make the changes and confirm with the *Execute* softkey.
- 3. Scroll to Call forwarding and press the Execute softkey.
- 4. Select Voice mail and confirm with the Execute softkey.
- 5. Scroll to VM greeting and press the Execute softkey.
- 6. Select Absence information and confirm with the Execute softkey.
- 7. Activate the presence profile.
- **→** Settings are saved. Your caller hears the selected absence information, followed, if applicable, by time and date.

### **Call forwarding**

You want to leave your desk. Calls for you are to be forwarded to a different destination (e.g. another user, your voice mail).

With a call forwarding you can forward incoming calls directly to a different destination.

**Notes:**

- One call forwarding applies to all connected phones, in one number user concept.
- Only one call forwarding variant at a time is possible.

Available call forwarding types possibilities:

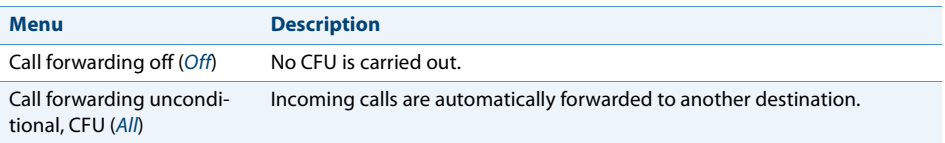

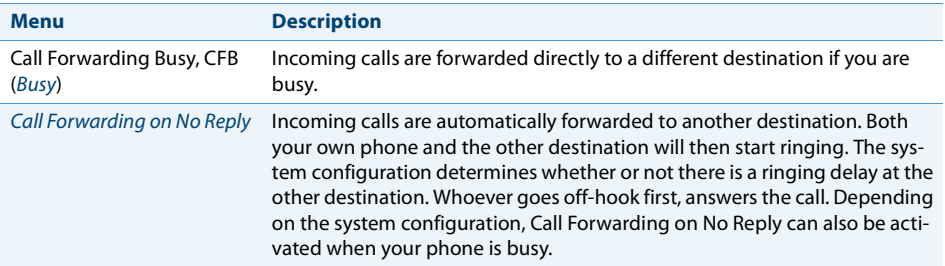

### Available call forwarding destinations:

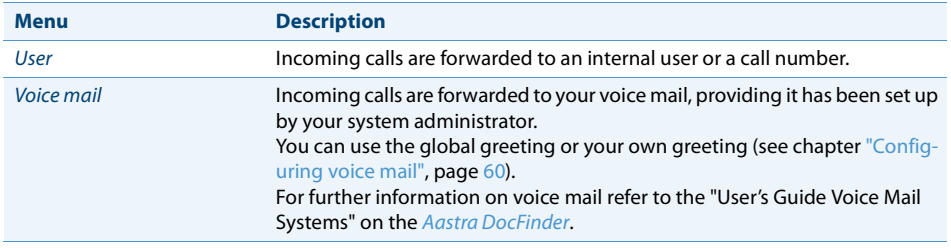

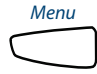

Menu **Activate call forwarding:**

Press the function key for Menu.

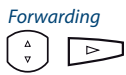

Scroll to Forwarding and press the Execute softkey.

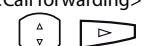

<Call forwarding>
Select the call forwarding variant you want and confirm with the Execute softkey.

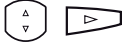

<Destination>
Select or enter the forwarding destination you want and confirm with the Execute softkey.

 $\rightarrow$  The call forwarding is activated.

#### **Note:**

You can also enter the call number of the user you want manually or find it in a call list.

#### **Deactivate call forwarding:**

Call forwarding unconditional can be deactivated via: Menu > Forwarding > call forwarding variant Off.
## *Call lists and voice messages*

#### **In this section you will learn how to use call lists and voice messages.**

### <span id="page-36-0"></span>**Editing options for the call list**

The call lists (unanswered/answered calls and redial list) include a maximum of 10 entries each.

The following options are available for further editing of the entries:

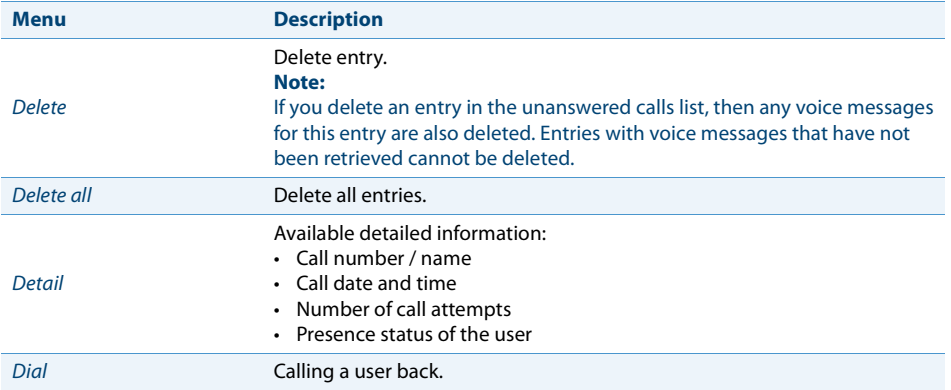

The call lists can be operated via the system menu or a function key (see chapter ["Con](#page-63-0)[figuring keys"](#page-63-0), page [64](#page-63-0)).

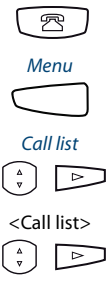

Press the call list button.

Press the function key for Menu.

Scroll to Call list and press the navigation key to the right.

<Call list> 1. Scroll to the call list you want and press the navigation key to the right.

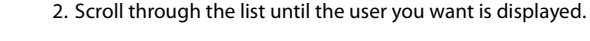

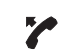

**Calling a user from the call list:**

Pick up the handset.

→ The call number of the user is dialled. Once the call has been successfully connected, the entry is deleted from the call list.

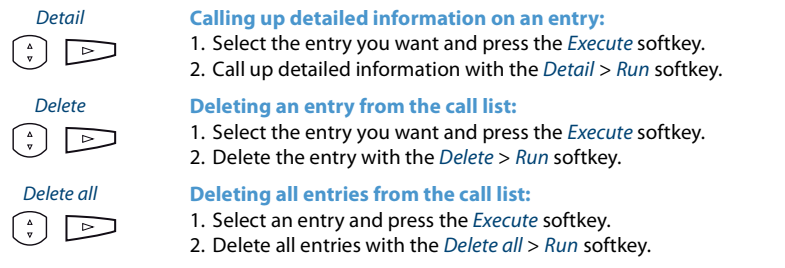

## **Editing options for voice messages**

Your display shows 1 message and the envelope symbol. The message LED flashes red slowly.

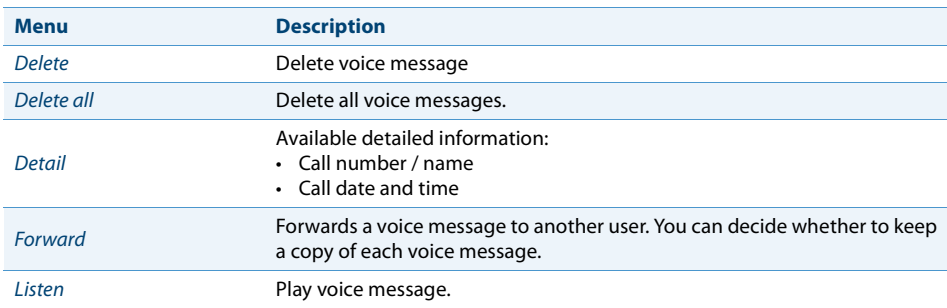

The following options are available for further editing of the voice messages:

#### **Notes:**

- Depending on the system configuration your system administrator can specify that you are notified by e-mail whenever you receive a new voice message (with the voice message attached). Contact your system administrator for more information.
- To find out how to configure a voice mail, refer to the chapter ["Configuring voice](#page-59-0)  [mail",](#page-59-0) page [60](#page-59-0) or in the "User's Guide Voice Mail Systems" on the [Aastra DocFinder](http://www.aastra.com/docfinder).

Operation of the voice messages is available via the system menu, a function key (see chapter ["Configuring keys"](#page-63-0), page [64\)](#page-63-0) or the Aastra Self Service Portal (see chapter ["Aastra Self Service Portal",](#page-6-0) page [7](#page-6-0)).

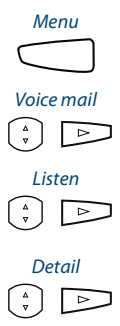

Press the function key for Menu.

Voice mail Scroll to Voice mail and press the navigation key to the right.  $\rightarrow$  The list of received voice messages is displayed.

#### Listen **Play voice message:**

- 1. Select the entry you want and press the *Execute* softkey.
- 2. Play the entry with the *Listen*  $>$  *Run* softkey.

#### Detail **Calling up detailed information on a voice message:**

- 1. Select the entry you want and press the *Execute* softkey.
- 2. Call up detailed information with the *Detail* > Run softkey.

#### Delete **Delete voice message:**

- 1. Select the entry you want and press the *Execute* softkey.
- 2. Delete the entry with the *Delete* > Run softkey.

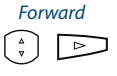

 $\Box$ 

 $\left[\begin{array}{cc} 2 \\ 2 \end{array}\right]$ 

#### Forward **Forwarding voice messages:**

- 1. Select the entry you want and press the *Execute* softkey.
- 2. Press the Forward > Execute softkey.
- 3. Select the call number you want and press the *Execute* softkey.
- 4. If you wish to keep a copy of the voice message, answer the questions with the End > Yes softkey.

## *Functions for special situations*

**This section explains the different options provided by your phone to deal with special situations.**

**All the functions you can save under a configurable key can be found in chapter ["Function selection overview"](#page-45-0), page [46](#page-45-0).**

<span id="page-38-0"></span>**Take (pick up own call)**

You want to transfer a call from one phone to another without interrupting the connection (for example, from a desk phone to a cordless phone).

The take function can be used to transfer calls between your phones. Requirement: They are within the one number user concept (see chapter ["Purpose](#page-65-0)  [and function"](#page-65-0), page [66\)](#page-65-0).

This function must be stored under a function key (see chapter ["Configuring keys"](#page-63-0), page [64](#page-63-0)).

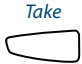

<span id="page-39-2"></span>**You are making/taking a call:** Press the function key for Take.  $\rightarrow$  After a brief moment, you are connected with the caller on another phone.

## <span id="page-39-1"></span><span id="page-39-0"></span>**Activating personal call routing**

You wan to specify which of your phone shall ring when you receive a call.

If your system administrator has set up a phone number with several phones for you as well as the five call routings (One-number user concept, see chapter ["Purpose and](#page-65-0)  [function",](#page-65-0) page [66](#page-65-0)), you can specify which of your phones shall signal a call by using the personal call routing. Your system administrator can set up up to 5 call routings. You can only answer a call on phone where the call is signalled. Contact your system administrator for more information.

You can activate a call routing for all phones. If you have not configured a call routing, the default setting (all phones are ringing) is used as standard.

Operation of personal call routing is available via the system menu. The function can also be configured to a function key by your system administrator (see chapter ["Con](#page-63-0)[figuring keys",](#page-63-0) page [64](#page-63-0)) or configured by yourself in the Aastra Self Service Portal (see chapter ["Aastra Self Service Portal",](#page-6-0) page [7](#page-6-0)).

The following options are available for further editing of the personal call routing:

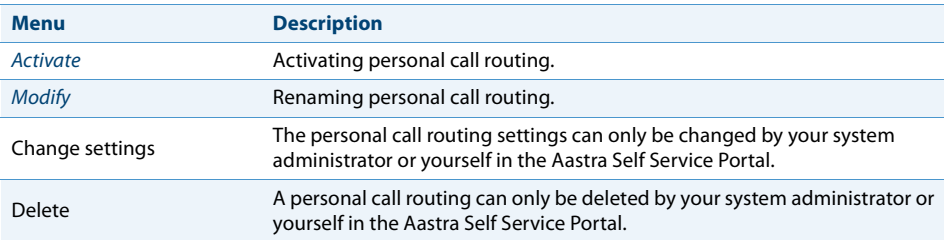

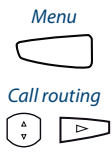

Press the function key for Menu.

Call routing Scroll to Call routing and press the navigation key to the right.  $\rightarrow$  A list of your routings is displayed.

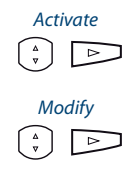

#### Activate **Activating/deactivating personal call routing**

Select the call routing you want and confirm with the Activate softkey.  $\rightarrow$  The selected routing is activated and another is deactivated.

Modify **Renaming personal call routing:**

- 1. Select the call routing you want and press the *Modify* softkey.
- 2. Enter the name and confirm with the *Execute* softkey.

#### <span id="page-40-1"></span>**Activating ring alone**

You wan to specify which of your phone shall ring when you receive a call.

When your system administrator has set up a phone number with several phones (One-number user concept, see chapter ["Purpose and function",](#page-65-0) page [66\)](#page-65-0), you can define on which phones a call shall acoustically be signalled using ring alone.

When you have activated ring alone on a phone, the acoustic ringing tone is deactivated for all other phones. An incoming call is signalled in the display of all phones. You can answer the call on each of your phones.

#### **Note:**

When you have activated ring alone but deactivated the personal call routing for a phone in parallel, an incoming call is not acoustically but only visually signalled.

This function must be stored under a function key (see chapter ["Configuring keys"](#page-63-0), page [64](#page-63-0)).

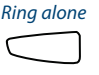

Ring alone **Activating/deactivating ring alone**

Press the function key for Ring alone.

<span id="page-40-2"></span> $\rightarrow$  Function is activated/deactivated and the LED on the function key is switched on/off.

### <span id="page-40-0"></span>**Activating/deactivating calling line identification restriction (CLIR)**

You do not want your call number to appear on the terminal display of a called party in the public network.

Available options:

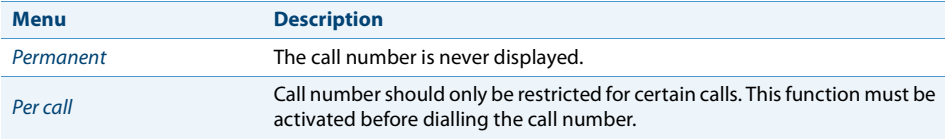

This function must be stored under a function key (see chapter ["Configuring keys",](#page-63-0) page [64\)](#page-63-0).

#### **Notes:**

- CLIR works only with external calls.
- This feature depends on the range of services offered by your provider.

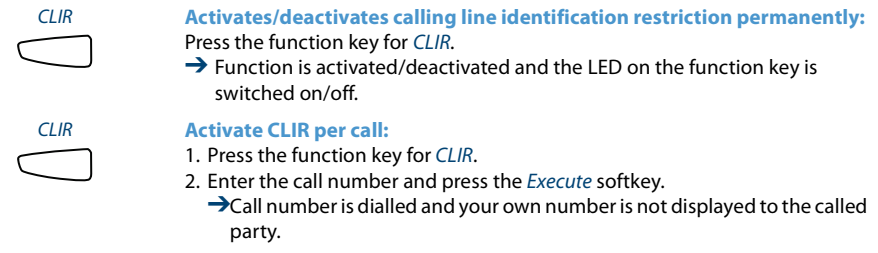

## <span id="page-41-1"></span><span id="page-41-0"></span>**Acknowledging an appointment call**

You can set a call to remind you about an appointment, for example. Appointment call is displayed as soon as it is received. Without an acknowledgement the appointment call will ring for 1 minute.

Available options:

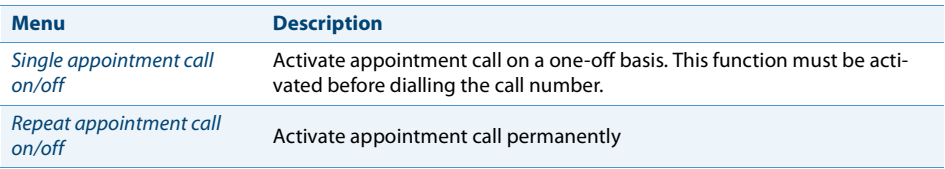

This function must be stored under a function key (see chapter ["Configuring keys",](#page-63-0) page [64\)](#page-63-0).

#### **Notes:**

- If you activated forwarding, the appointment call is not forwarded.
- If you are in call, the appointment call is made as soon as you end the call.

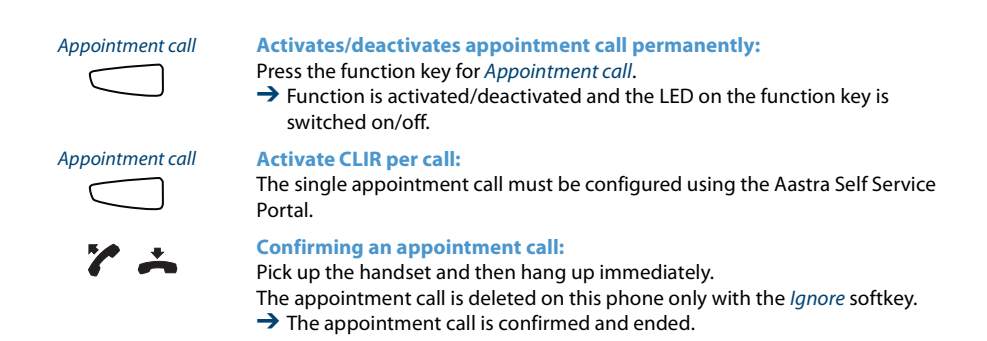

### **Editing options for the alarm**

You obtain an alarm or an appointment reminder on your phone display. Depending on the system configuration you can choose from the following possible editing actions.

<span id="page-42-0"></span>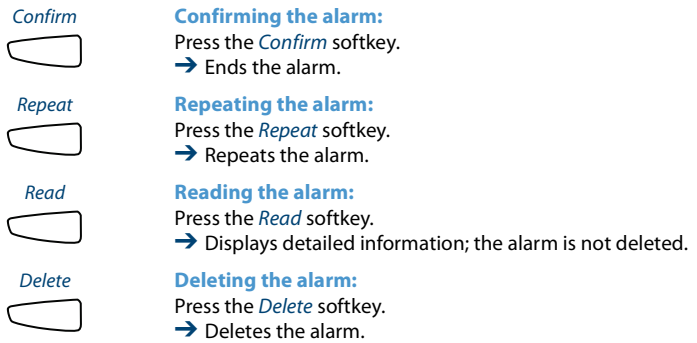

## **Making a call on a third-party phone**

You want to make a call on a third-party phone using your personal settings, for example on a colleague's phone or in a meeting room.

You can activate a third-party phone to make an internal or external call using your personal settings, even if the phone is locked for external calls.

You can activate the phone for a business or private call. Once you have activated the phone using a function code and your PIN, dialling by your private phone book is available.

The called party's display shows your personal phone number and not the number of the phone from which you are making your call.

Any call charges incurred will be charged to you.

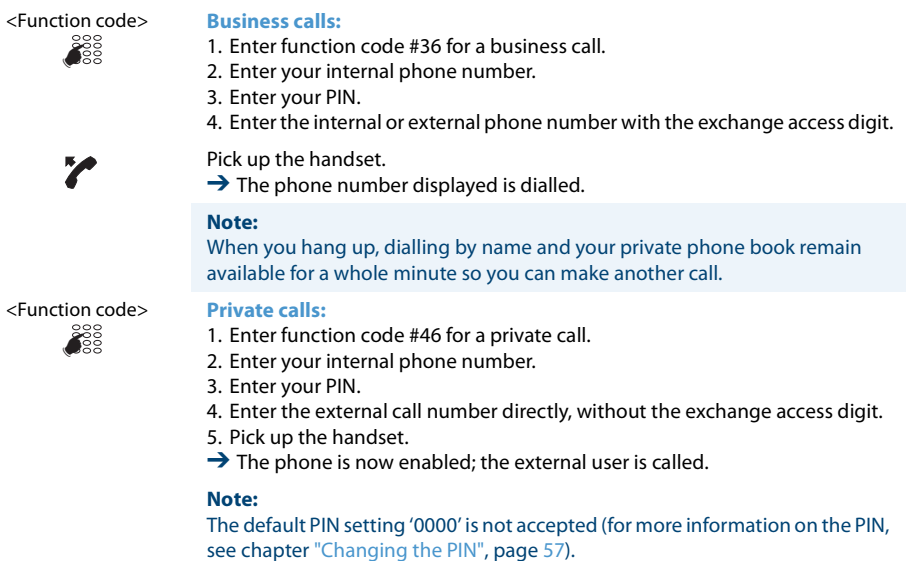

#### <span id="page-43-1"></span><span id="page-43-0"></span>**Free seating**

You do not have your own workplace and share desk and phone with other employees.

#### **Log in:**

Free Seating lets you log in on a phone configured for that purpose. Once you are logged in, your personal call lists, phone book and all your other personal settings and Hotkeys are available to you immediately.

If your profile contains expansion key modules, but the phone you have logged in to does not, the keys in question will not be available to you. Various sequences of expansion key modules are correctly recognised.

#### **Notes:**

- You can only log in to a phone if no other user has yet logged in to that phone for free seating purposes.
- You can only log on once to a Free Seating phone. The moment you log in to another free seating phone, you are automatically logged off the original phone.

#### **Log out:**

To free up a phone, you need to log off again. To ensure a phone is not blocked for other users if you forget to log off, your system administrator can set up a logoff process with an automatic time limit:

- After a certain amount of time after login (e.g.after 6 hours and 30 minutes).
- At a certain time (e.g. 6.30pm)

#### **Notes:**

- If no user is currently logged on to a Free Seating phone, depending on the system configuration only emergency calls can be made from that phone.
- As long as you do not have your own phone or are not logged on to a Free Seating phone, your caller will obtain either the busy signal or be forwarded to a preconfigured destination, depending on the system configuration.

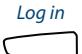

Log in **Log in free seating:** Press the Log in softkey.

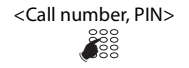

<Call number, PIN> Enter phone number and PIN and confirm with the Ok softkey.

 $\rightarrow$  You are now logged in and can use the free seating phone with your personal settings. The LED on the function key lights up.

#### **Note:**

The default PIN setting '0000' is not accepted (for more information on the PIN, see chapter ["Changing the PIN",](#page-56-0) page [57\)](#page-56-0).

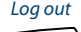

#### Log out **Log out free seating:**

Press the Log out softkey.

 $\rightarrow$  The display with the call number is displayed.

Depending on the system configuration enter the PIN and confirm with the Ok softkey.

➔ You are now logged off; the free seating phone is now available again to other users.

#### **Note:**

You are automatically logged off if your system administrator has set up an automatic logoff process.

### <span id="page-45-3"></span>**Hotline**

The hotline is typically used for lift phones, emergency phones, or for baby alarms or hotline in the hospitality/hotel branch.

A user needs help and picks up the handset or presses the loudspeaker key. The user is automatically routed to the preconfigured hotline destination number stored in the Aastra 400 communication system. The person responsible answers the call and is connected with the user seeking help.

**Alarm cancellation delay:** Your system administrator can set a delay (0-60 seconds, depending on the Aastra system phone). During this delay the user can enter another call number in order not to trigger a call on the hotline destination number. If the user does not dial another phone number during this predefined time or puts the handset back down again, a connection with the Hotline number is automatically set up. Contact your system administrator for more information.

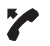

#### **User needs help:**

<span id="page-45-2"></span>User picks up the handset of his phone or presses the loudspeaker key.  $\rightarrow$  A connection with the hotline number is automatically set up after a predefined time without the user having to do anything else.

### <span id="page-45-1"></span><span id="page-45-0"></span>**Function selection overview**

This section contains a list of all the functions you can store under a configurable key via the Aastra Self Service Portal.

More information on how to store functions under a configurable key using function commands and function codes can be found in the Aastra Self Service Portal online help.

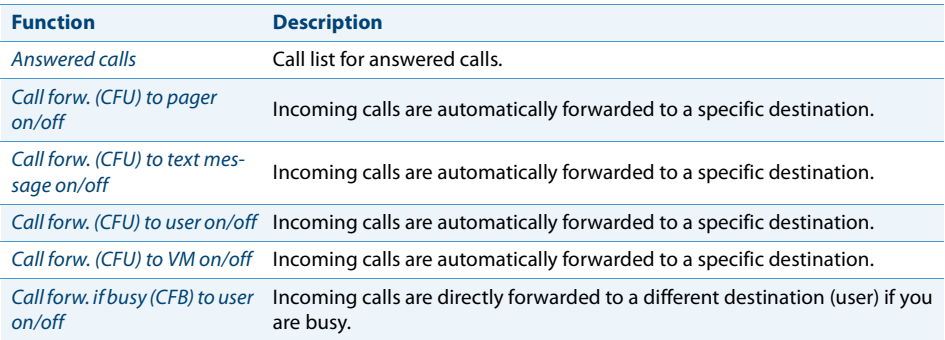

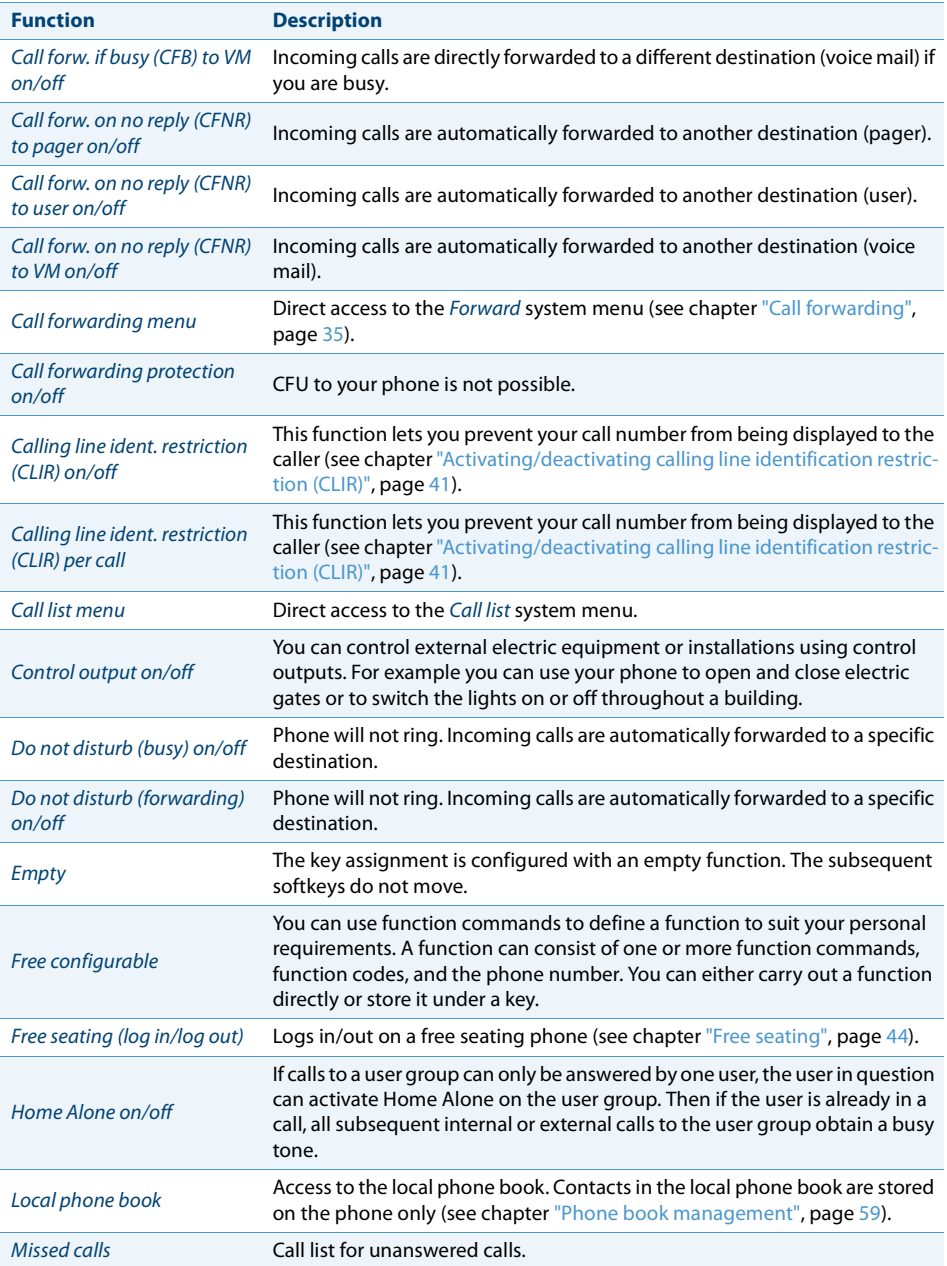

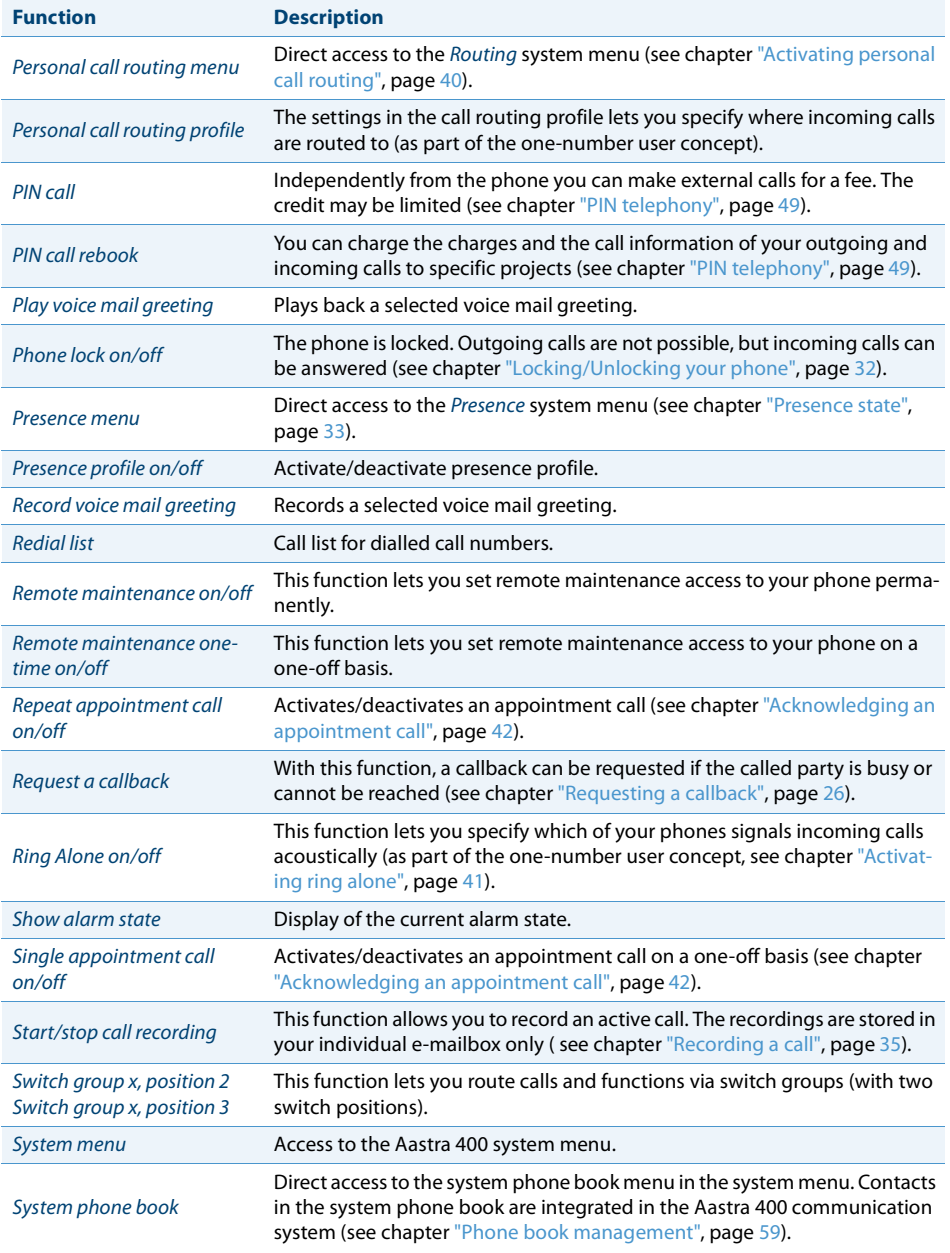

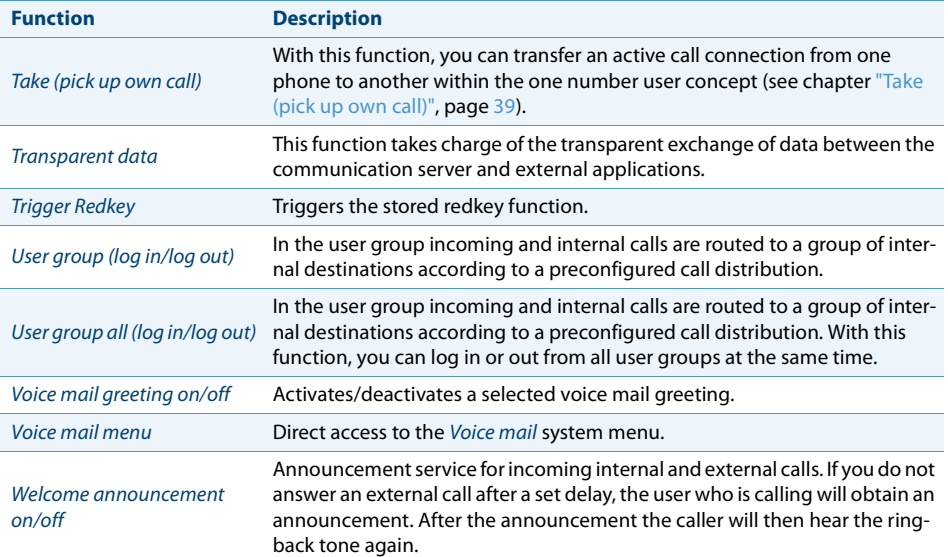

## *Functions with OpenCount*

**OpenCount is a software package used for the call logging management on the communication system. The application can be integrated into your Aastra 400 communication system and enables the logging, the administration, and the analysis of all call and connection data.**

**If an OpenCount is integrated in your Aastra 400 communication system, the following additional features are also available on your phone.**

#### <span id="page-48-0"></span>**PIN telephony**

The PIN telephony is part of OpenCount. The possible applications of the PIN telephony depend on the area of use, for example in the area of health care and accommodation/hotel:

- Independently from the phone you can make external calls for a fee. The credit may be limited.
- You can charge the charges and the call information of your outgoing and incoming calls to specific projects.

This function must be stored under a function key (see chapter ["Configuring keys",](#page-63-0) page [64\)](#page-63-0).

For further information refer to the product-specific OpenCount user's guides on our webpages ([www.aastra.com](http://www.aastra.com)) or contact your system administrator.

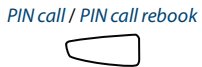

PIN call / PIN call rebook **Activating/deactivating PIN call:**

Press the function key for PIN call / PIN call rebook.  $\rightarrow$  Function is activated/deactivated and the LED on the function key is switched on/off.

## *Setting functions by remote control*

#### **This section explains how you can alter your phone's settings even if you are not directly at your phone.**

You are not at your desk and want to set various functions on your phone from a different phone.

You can activate/deactivate many of your phone's functions by remote control from a different phone.

The remote control is initiated using a special function code. You can then enter the function commands and function codes.

ৈত্

#### <Function code> **Using remote control from a third-party phone:**

- 1. Enter function code #06.
	- 2. Enter your phone number.
	- 3. Enter your PIN.
	- 4. Enter the function code for activating/deactivating the function you want.

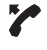

Pick up the handset.

→ You hear the acknowledgement tone.

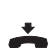

Put the handset on-hook.

**→** The function is activated/deactivated.

**Note:**

The default PIN setting '0000' is not accepted (for more information on the PIN, see chapter ["Changing the PIN"](#page-56-0), page [57](#page-56-0)).

## <span id="page-50-0"></span>*Organisation within the team (busy lamp field)*

#### **This section explains the different options provided by your phone to communicate in a team.**

### **Using the busy lamp field**

You and your team partners want to be reachable at all times as a team and be able to communicate with one another as quickly as possible.

By pressing a single key you can call a team partner or answer a call for anyone in the team.

When a team partner makes a call, the corresponding busy lamp field lights up; this tells you when a team partner is busy. The busy lamp field flashes to indicate that the team partner is receiving a call.

To be able to use the busy lamp field, it must have been saved as such with the call number of the team partner, either by your system administrator or by yourself in the Aastra Self Service Portal (see chapter ["Aastra Self Service Portal",](#page-6-0) page [7](#page-6-0)).

#### **Calling a team partner**

You want to call a team partner as quickly as possible.

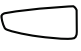

Press the busy lamp field for the team partner.  $\rightarrow$  The phone number and possibly the name of the team partner appear on the display. The team partner is called.

### **Substituting for a team partner**

Your team partner is called. The busy lamp field is flashing: You know that your team partner is not at his desk at present and therefore decide to answer the call.

You take over the call by pressing the busy lamp field. As soon as you have answered the call, your team partner is free again.

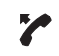

**While the busy lamp field is flashing:** Pick up the handset.  $\rightarrow$  You hear the dialling tone.

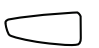

Press the busy lamp field.  $\rightarrow$  You are through to the person who is calling your team partner.

## **Personalizing your phone**

**These sections explain how to adapt the phone's basic settings to suit your personal requirements.**

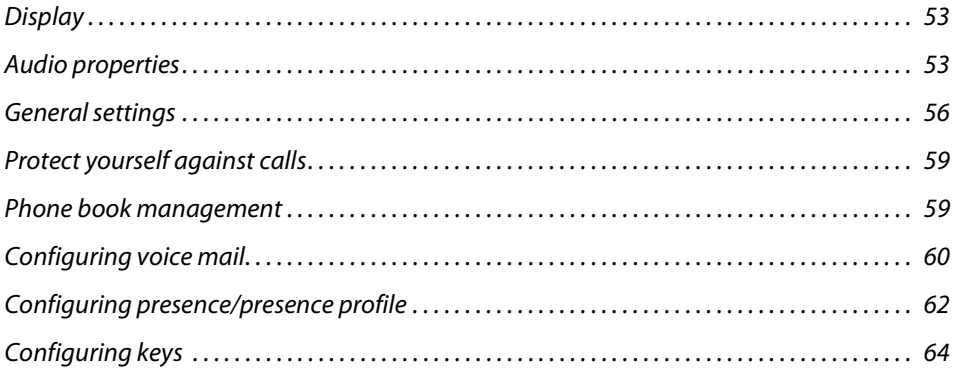

## <span id="page-52-0"></span>*Display*

#### **This section explains how to set display properties.**

## **Setting the display**

You may find the display is too bright or too dark.

The display contrast can be changed according to your needs.

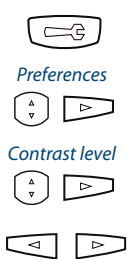

<span id="page-52-3"></span>Press the option key.

Scroll to Preferences and press the navigation key to the right.

Scroll to Contrast level and press the navigation key to the right.

<span id="page-52-2"></span>Set the desired contrast using the horizontal navigation key and confirm with the Select softkey.

## <span id="page-52-1"></span>*Audio properties*

#### **This section explains how to set audio properties.**

**Adjusting the volume**

You want to change the volume of the ring tone or the handset during a call.

**Ring volume:** You can adjust the volume when in the idle state or when the ring tone sounds. Press and hold the volume down button to switch off the ring tone completely.

**Volume:** You have to set the volume of handset and loudspeaker separately. The new volume will remain stored even after the call is ended.

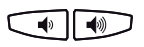

Quieter: Press the –-key. Louder: Press the +-key.

## **Setting the ringing properties**

#### You want to change the way in which your phone rings.

#### Available settings:

☞

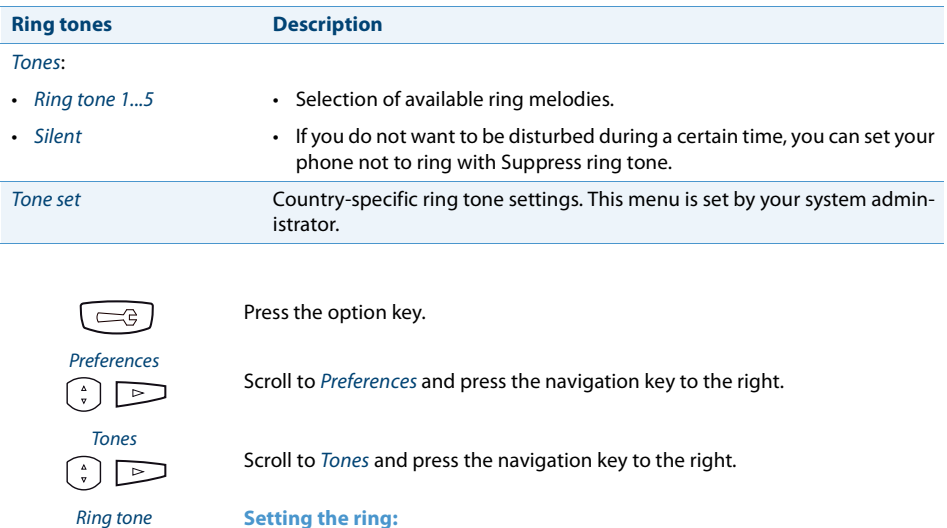

**Note:** A list of alarm melodies is available for playback: Menu > Alarm melodies > Test.

<span id="page-53-0"></span>1. Scroll to Ring tone and press the navigation key to the right. 2. Select the setting you want and confirm with the Set softkey.

## <span id="page-54-0"></span>**Setting the audio properties for headset operation**

Using your Aastra SIP phone, you can make and answer calls using the handset, headset or handsfree system. The audio settings allow the use of different combinations of these three operation modes in order to achieve maximum flexibility in phone operation. The following options are available for selection:

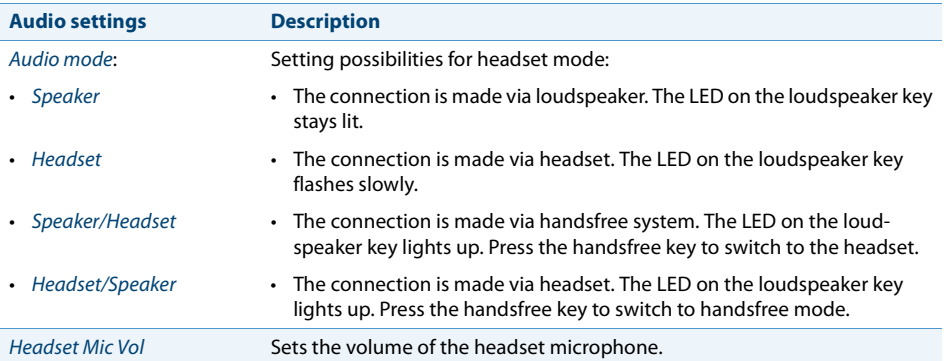

#### **Notes:**

- To find out how to make phone calls with the headset, refer to the chapter ["Using](#page-20-0)  [a headset",](#page-20-0) page [21](#page-20-0).
- The Aastra 6730i/31i do not have a separate socket for a headset. On these phones, you can connect a headset instead of the handset.

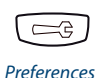

Set Audio

P⊃

 $\sum$ 

 $\overline{\phantom{0}}$ 

Press the option key.

Scroll to Preferences and press the navigation key to the right.

Scroll to Set Audio and press the navigation key to the right.

Audio mode **Setting the audio mode:**

- 1. Scroll to Audio Mode and press the navigation key to the right.
- 2. Select the setting you want and confirm with the Set softkey.

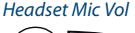

⊳コ

Headset Mic Vol **Setting the headset volume:**

- 1. Scroll to Headset Mic Vol and press the navigation key to the right.
- 2. Select the setting you want and confirm with the Set softkey.

## <span id="page-55-0"></span>*General settings*

#### **This section explains other settings you can make on your phone.**

### **Selecting the language**

You wish to select a different user language for your display.

The user language on your phone is configured using the Aastra Self Service Portal. For more information about the Aastra Self Service Portal, please refer to chapter ["Aastra Self Service Portal",](#page-6-0) page [7](#page-6-0).

#### **Note:**

<span id="page-55-1"></span>Aside from English, your Aastra SIP phone supports four other languages. If the selected language is not shown on your phone, then you must first restart the phone (see chapter ["Restarting the phone",](#page-57-0) page [58](#page-57-0)).

### **Selecting the time and date**

The settings for the time and date are made by your system administrator. The following chapter is thus intended for your system administrator or technician, who will then set the time and date for you.

As system administrator or technician, you can make global settings for the time and date for all Aastra SIP phones in the Aastra 400 communication system. If no NTP time server is entered in the communication system, then you can also make these settings over the phone. Available settings:

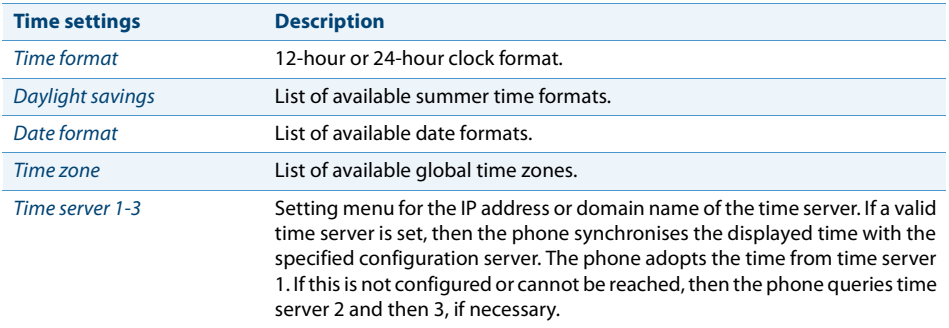

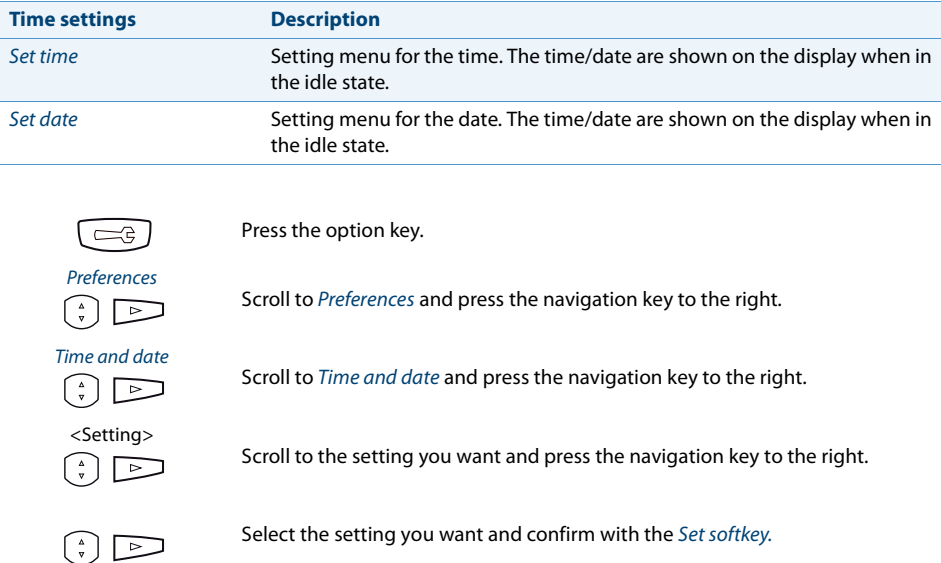

### **Live dialpad (single-digit dialling)**

The live dialpad (single-digit dialling) function is not supported by the Aastra 400 communication system.

### **Speeddial**

The speeddial function is not supported by the Aastra 400 communication system.

### <span id="page-56-0"></span>**Changing the PIN**

You want to change the PIN used to lock/unlock your phone and protect your phone settings (see chapter ["Locking/Unlocking your phone",](#page-31-1) page [32\)](#page-31-1).

The digit combination "0000" is set as default. You can select any 2 to 8-digit combination for your new PIN.

The PIN on your phone is configured using the Aastra Self Service Portal. For more information about the Aastra Self Service Portal, please refer to chapter ["Aastra Self](#page-6-0)  [Service Portal",](#page-6-0) page [7](#page-6-0).

## <span id="page-57-1"></span>**Enter the display text for the idle state**

You want to change the text displayed by your phone in the idle state.

The display text shown in the idle state on your phone is configured using the Aastra Self Service Portal. For more information about the Aastra Self Service Portal, please refer to chapter ["Aastra Self Service Portal"](#page-6-0), page [7.](#page-6-0)

## <span id="page-57-2"></span>**Local IP settings**

The specific data for your phone is saved in the option key menu > Phone status or Menu > Information. The input of this data is password-protected; it can therefore only be carried out by your system administrator. You can however call up the data.

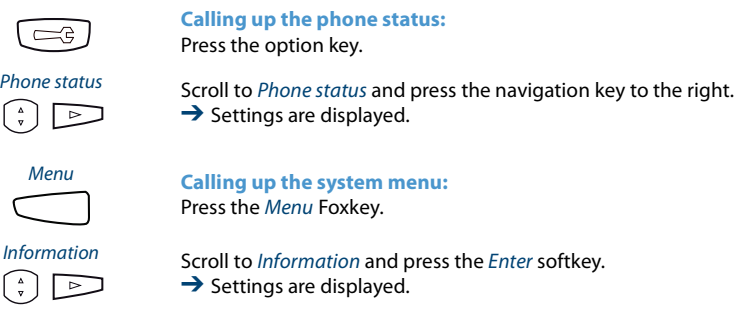

## <span id="page-57-0"></span>**Restarting the phone**

This menu is used to restart your Aastra SIP phone if necessary.

Please note that certain settings that have been changed only come into effect after restarting the phone. These include loading a new language or phone software.

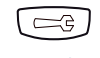

Press the option key.

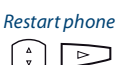

- Restart phone 1. Scroll to Restart Phone and press the navigation key to the right.
	- 2. Confirm the security prompt.

 $\rightarrow$  The phone is restarted.

## <span id="page-58-1"></span>*Protect yourself against calls*

**This sections explains how you can protect yourself against other users applying telephony features on you via menu guidance or using function codes.**

### <span id="page-58-3"></span>**Activating protection against call types**

You want to protect yourself against certain types of calls.

A function key can be configured for the call forwarding protection function (see chapter ["Configuring keys",](#page-63-1) page [64](#page-63-1)). Protection for all other call types is configured using the Aastra Self Service Portal. For more information about the Aastra Self Service Portal, please refer to chapter ["Aastra Self Service Portal",](#page-6-0) page [7](#page-6-0).

## <span id="page-58-2"></span><span id="page-58-0"></span>*Phone book management*

#### **This section includes important information on your phone books.**

### **Selection**

If your Aastra SIP phone is connected to an Aastra 400 communication system, then the following phone books can be selected:

#### **System phone book:**

The system phone book contains the contacts of the users on the Aastra 400 communication system and your private contacts, to which only you have access. It is integrated into the Aastra 400 communication system by your system administrator.

With the help of quickdial and dialling by name in the system phone book, you can search for and call both a contact in the communication system and in your private phone book.

#### **Note:**

New contacts cannot be entered directly on your Aastra SIP phone. Use one of the following options:

- If you have another system phone from the Aastra 400 range in addition to your Aastra SIP phone, then you can enter new contacts there.
- If your Aastra 400 communication system is synchronised with external directories (e.g. Microsoft Exchange), then you can enter new contacts there.
- You can ask your system administrator to enter the new contacts using a suitable system configuration tool (e.g. WebAdmin).

#### **Local phone book:**

Aside from the system phone book, your Aastra SIP phone also has a local phone book. This can be assigned to a function key.

Contacts saved in this local phone book are only available on your Aastra SIP phone. The search functions in the system phone book (quickdial and dialling by name) do not search in the local phone book. If your system administrator logs you out as a user from the Aastra 400 communication system, then this local phone book is deleted.

The local phone book is not supported by the Aastra 400 communication system. We therefore recommend not using this local phone book.

#### **Note:**

<span id="page-59-2"></span>Searching using the phone books is explained in more detail in the chapter ["Dialling](#page-21-0)  [from the phone book \(directory lookup\)",](#page-21-0) page [22.](#page-21-0)

## <span id="page-59-1"></span><span id="page-59-0"></span>*Configuring voice mail*

**This section explains how to set your voice mail.**

### **Managing personal greeting**

Depending on the system configuration you have the possibility to record up to 3 different greetings (e.g.for Absent or Vacation). Give each greeting the relevant name. Depending on the system configuration a caller may or may not be able to leave a message (for the symbols see mode).

If no personal greeting is activated or if none is available, the global greeting is activated automatically, provided it has been recorded. For further information on voice mail refer to the "User's Guide Voice Mail Systems" on the [Aastra DocFinder](http://www.aastra.com/docfinder).

The following options are available for further editing of your voice mail greetings:

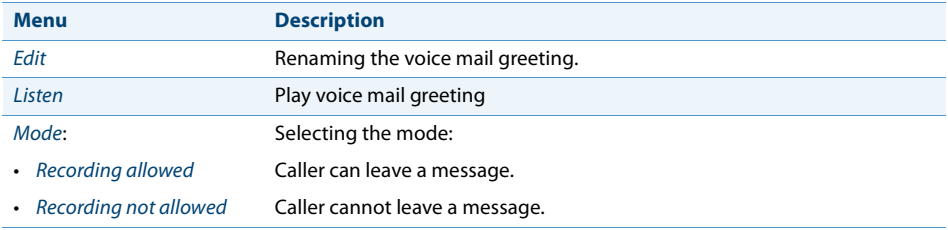

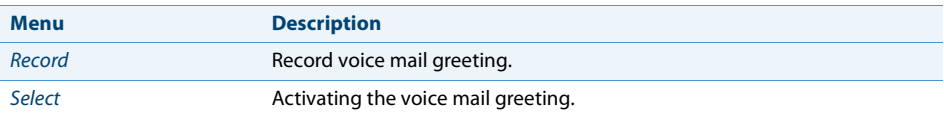

Operation of voice mail is available via the system menu, a function key (see chapter ["Configuring keys",](#page-63-1) page [64](#page-63-1)) or the Aastra Self Service Portal (see chapter ["Aastra Self](#page-6-0)  [Service Portal",](#page-6-0) page [7](#page-6-0)).

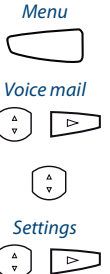

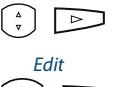

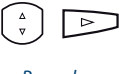

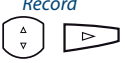

Press the function key for Menu.

Scroll to *Voice mail* and press the navigation key to the right.

Select an entry and press the navigation key to the right.

Scroll to Settings and press the navigation key to the right.

#### Edit **Renaming the voice mail greeting:**

- 1. Select the greeting you want and press the *Enter* softkey.
- 2. Press the Edit softkey, enter the name and confirm with the Enter.

#### Record **Record voice mail greeting:**

- 1. Select the greeting you want and press the *Enter* softkey.
- 2. Press the Record > Enter softkey.
- 3. Pick up the handset and record your own personal greeting.
- 4. Stop the recording using the *Done* softkey.

**Note:**

You can improve the voice quality by recording the text through the handset.

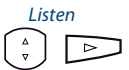

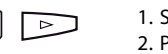

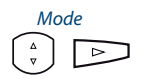

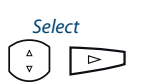

#### Listen **Play voice mail greeting:**

- 1. Select the greeting you want and press the *Enter* softkey.
- 2. Press the Listen > Enter softkey.
- 3. You can monitor your personal greeting text and re-record it if necessary.

#### Mode **Selecting the mode:**

- 1. Select the greeting you want and press the *Enter* softkey.
- 2. Press the Mode > Enter softkey.
- 3. Select the mode you want and confirm with the *Enter* softkey.

#### Select **Activating the voice mail greeting:**

- 1. Select the greeting you want and press the *Enter* softkey.
- 2. Confirm with the Select > Enter softkey.

## <span id="page-61-1"></span><span id="page-61-0"></span>*Configuring presence/presence profile*

Do you want to manage your incoming calls taking your current presence status into account (see chapter ["Organising absences from the desk"](#page-32-1), page [33\)](#page-32-1).

You have a choice of 5 presence profiles for controlling your presence status: Available, Absent, Meeting, Busy, Not available. Presence profiles contain action commands that are executed when the presence status is activated. This may be a call forwarding to a voice mail and/or a predefined personal call routing.

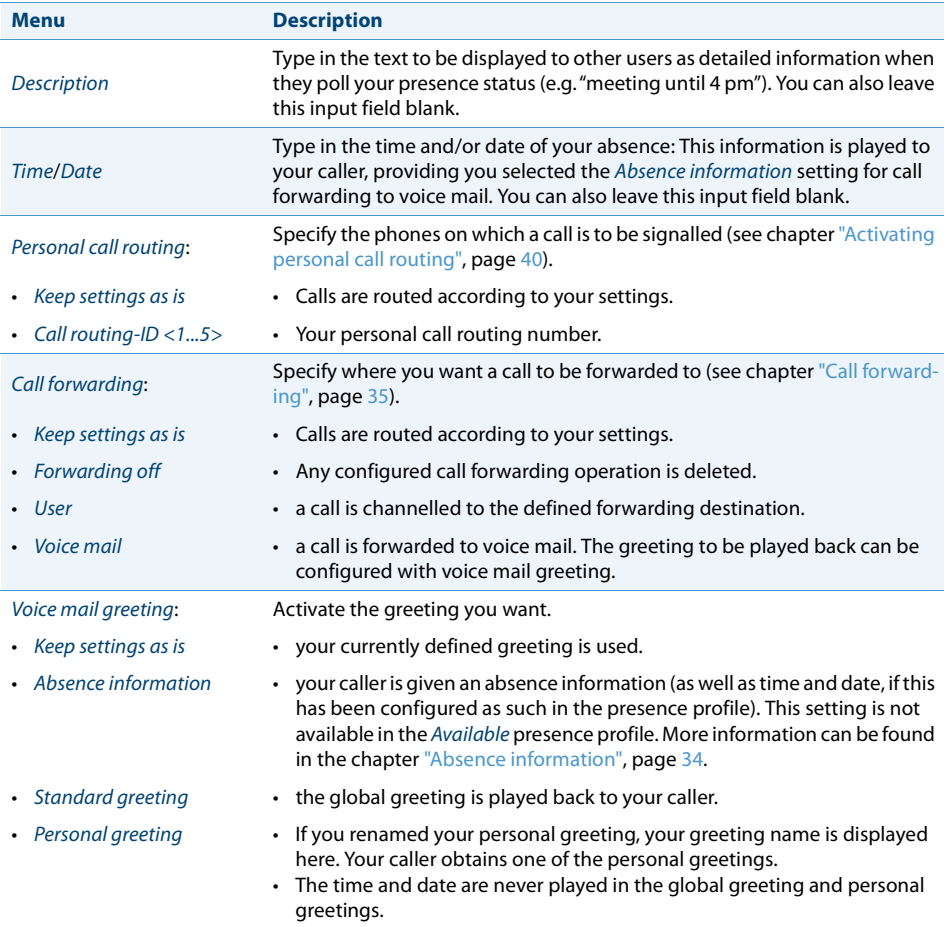

For each of these presence profiles you can make the following settings:

Operation of the presence settings is available via the system menu, a function key (see chapter ["Configuring keys",](#page-63-1) page [64](#page-63-1)) or the Aastra Self Service Portal (see chapter ["Aastra Self Service Portal"](#page-6-0), page [7\)](#page-6-0).

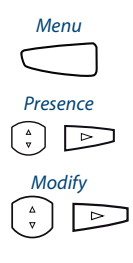

Press the function key for Menu.

Scroll to Presence and press the navigation key to the right.

#### Modify **To change the presence profile:**

- 1. Select the presence profile you want and press the *Execute softkey*.
- 2. Press the Modify > Execute softkey.
- 3. Select the setting you want and press the *Enter* softkey.
- 4. Make the changes and confirm with the Execute softkey. **Note:**

After you have changed and saved the active presence profile you have to temporarily select another presence profile and then reactivate the presence profile you want in order to have the settings applied.

## <span id="page-63-1"></span><span id="page-63-0"></span>*Configuring keys*

#### **This section explains how to assign call numbers, functions and busy lamp fields to a key.**

## **Available keys**

You can assign the configurable keys of your Aastra SIP phone with a specific action type so you can trigger a particular action by simply pressing that key. The key assignment is retrievable at any time. Choice available:

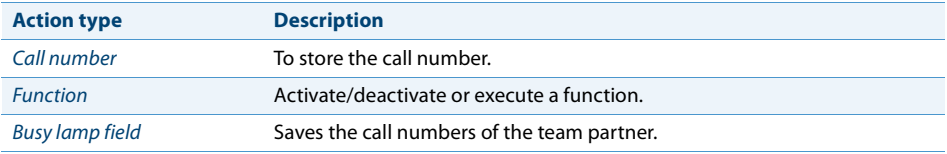

## <span id="page-63-2"></span>**Configuring or deleting a key assignment**

You want to configure a configurable key with a call number, function or busy lamp field, or to delete the key configuration.

The key configuration must have been made either by your system administrator or by yourself in the Aastra Self Service Portal (see chapter ["Aastra Self Service Portal"](#page-6-0), page [7](#page-6-0)). An overview of the available functions can be found in the chapter ["Function](#page-45-1)  [selection overview"](#page-45-1), page [46.](#page-45-1)

## **Operating a key with key configuration**

A key with key configuration can be operated as follows:

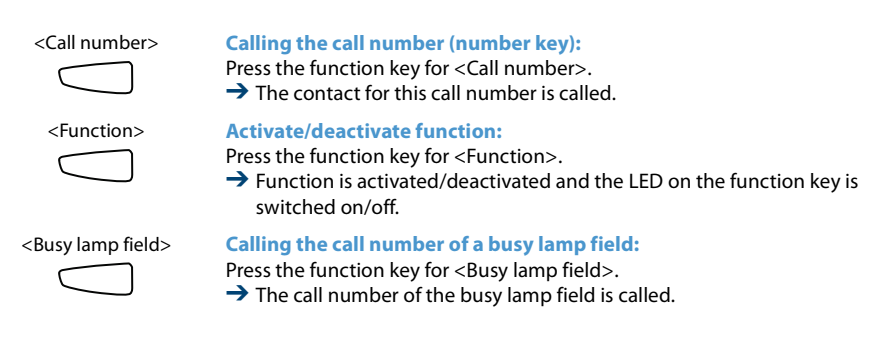

# **Product and safety information**

**The product and document information is available here. You will also find notes on safety, data protection and legal notes. Please read through this product and safety information carefully.**

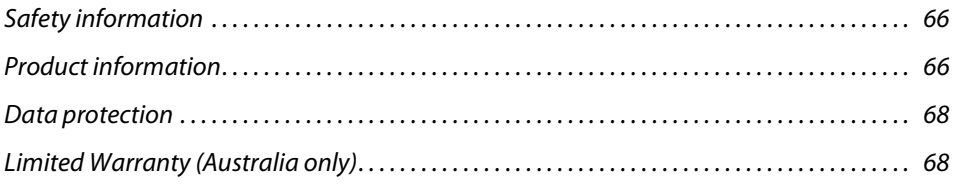

## <span id="page-65-1"></span>*Safety information*

The safety information can be found in the chapter ["Safety information",](#page-2-0) page [3](#page-2-0).

## <span id="page-65-2"></span>*Product information*

## <span id="page-65-0"></span>**Purpose and function**

This product is part of the Aastra 400 communication solution.

The software can only be launched if a communication server, configured accordingly, is detected.

Aastra 400 is an open, modular and comprehensive communication solution for the business sector with several communication servers of different output and expansion capacity, a comprehensive telephone portfolio and a multitude of expansions. They include an application server for Unified Communications and multimedia services, an FMC (Fixed Mobile Conversion) controller for integrating mobile phones, an open interface for application developers and a multitude of expansion cards and modules.

The business communication solution with all its components was developed to cover in full the communication requirements of businesses and organisations, in a way that is both easy to use and maintenance-friendly. The individual products and components are coordinated and must not be used for other purposes or replaced by third-party products or components (unless it is to connect other approved networks, applications and telephones to the interfaces certified specially for that purpose).

## **User information**

**Document portal:** [www.aastra.com/docfinder](http://www.aastra.com/docfinder)

© The information, graphics and layouts featured in the user information are subject to copyright and may not be duplicated, presented or processed without the written consent of Aastra Telecom Schweiz AG.

Your product is supplied with a Quick User's Guide, safety information and, where applicable, with other product-specific information.

These and all other user documents are available for download from the [Aastra](http://www.aastra.com/docfinder)  [DocFinder](http://www.aastra.com/docfinder) ([www.aastra.com/docfinder](http://www.aastra.com/docfinder)) as individual documents or as a documentation set. It is your responsibility to keep up to date with the scope of functions, the proper use and the operation of your product.

- Make sure you have all the user documents required to operate your product efficiently and correctly.
- Make sure that the versions of the user documents comply with the software level of the Aastra 400 products used and that you have the latest editions.
- Always read the user documents first before you put your product into operation.
- Store the user information within easy reach and refer to it whenever uncertainties arise in connection with the use of the product.
- When handing over your product to others, make sure you enclose the relevant user information.

## **Trademarks**

Aastra® is a registered trademark of Aastra Technologies Limited.

All other trademarks, product names and logos are trademarks or registered trademarks of their respective proprietors.

The designations used in this manual for software and hardware are registered trademarks and are thus subject to the relevant regulations.

## <span id="page-66-0"></span>**Exclusion of liability**

Not valid for Australia. See chapter ["Limited Warranty \(Australia only\)"](#page-67-1), page [68](#page-67-1) for the limited warranty in Australia.

All parts and components of the Aastra 400 communication solution are manufactured in accordance with ISO 9001 quality guidelines.

The relevant user information has been compiled with the utmost care. The functions of the Aastra 400 products have been tested and approved after comprehensive conformity tests. Nonetheless, errors cannot be entirely excluded. The manufacturers shall not be liable for any direct or indirect damage that may be caused by incorrect handling, improper use, or any other faulty behaviour. Potential hazards are mentioned in the relevant places in the user information. Liability for loss of profit shall be excluded in any case.

## **About Aastra**

Aastra Technologies Limited (TSX: "AAH"), is a leading company at the forefront of the enterprise communication market. Headquartered in Concord, Ontario, Canada, Aastra develops and delivers innovative communications products and applications for businesses. Aastra's operations are truly global with more than 50 million installed lines around the world and a direct and indirect presence in more than 100 countries. The extensive portfolio includes multi-function Call Managers as well as all other elements for complete unified communications applications in small and medium-sized businesses as well as large enterprises. Integrated mobility solutions, call centre applications, HD video solutions and a wide selection of phones round off the portfolio. Aastra enables businesses to have more effective communications and collaboration within a company with a strong focus on open standards and customer-specific solutions.

For more information about Aastra, visit our website at: [www.aastra.com](http://www.aastra.com)

## <span id="page-67-2"></span><span id="page-67-0"></span>*Data protection*

### **Protection against listening in and recording**

The Aastra 400 communication solution comprises features which allow calls to be monitored and recorded without the call parties noticing. Please note that these features can only be used in compliance with national data protection provisions.

## <span id="page-67-1"></span>*Limited Warranty (Australia only)*

The benefits under the Aastra Limited Warranty below are in addition to other rights and remedies to which you may be entitled under a law in relation to the products.

In addition to all rights and remedies to which you may be entitled under the Competition and Consumer Act 2010 (Commonwealth) and any other relevant legislation, Aastra warrants this product against defects and malfunctions in accordance with Aastra's authorized, written functional specification relating to such products during a one (1) year period from the date of original purchase ("Warranty Period"). If there is a defect or malfunction, Aastra shall, at its option, and as the exclusive remedy under this limited warranty, either repair or replace the product at no charge, if returned within the warranty period.

### **Repair Notice**

To the extent that the product contains user-generated data, you should be aware that repair of the goods may result in loss of the data. Goods presented for repair may be replaced by refurbished goods of the same type rather than being repaired. Refurbished parts may be used to repair the goods. If it is necessary to replace the product under this limited warranty, it may be replaced with a refurbished product of the same design and colour.

If it should become necessary to repair or replace a defective or malfunctioning product under this warranty, the provisions of this warranty shall apply to the repaired or replaced product until the expiration of ninety (90) days from the date of pick up, or the date of shipment to you, of the repaired or replacement product, or until the end of the original warranty period, whichever is later. Proof of the original purchase date is to be provided with all products returned for warranty repairs.

### **Exclusions**

Aastra does not warrant its products to be compatible with the equipment of any particular telephone company. This warranty does not extend to damage to products resulting from improper installation or operation, alteration, accident, neglect, abuse, misuse, fire or natural causes such as storms or floods, after the product is in your possession. Aastra will not accept liability for any damages and/or long distance charges, which result from unauthorized and/or unlawful use.

To the extent permitted by law, Aastra shall not be liable for any incidental damages, including, but not limited to, loss, damage or expense directly or indirectly arising from your use of or inability to use this product, either separately or in combination with other equipment. This paragraph, however, is not intended to have the effect of excluding, restricting or modifying the application of all or any of the provisions of Part 5-4 of Schedule 2 to the Competition and Consumer Act 2010 (the ACL), the exercise of a right conferred by such a provision or any liability of Aastra in relation to a failure to comply with a guarantee that applies under Division 1 of Part 3-2 of the ACL to a supply of goods or services.

This express warranty sets forth the entire liability and obligations of Aastra with respect to breach of this express warranty and is in lieu of all other express or implied warranties other than those conferred by a law whose application cannot be excluded, restricted or modified. Our goods come with guarantees that cannot be excluded under the Australian Consumer Law. You are entitled to a replacement or refund for a major failure and for compensation for any other reasonably foreseeable

loss or damage. You are also entitled to have the goods repaired or replaced if the goods fail to be of acceptable quality and the failure does not amount to a major failure.

### **Warranty Repair Services**

Procedure: Should the product fail during the warranty period and you wish to make a claim under this express warranty, please contact the Aastra authorized reseller who sold you this product (details as per the invoice) and present proof of purchase. You will be responsible for shipping charges, if any.

Limitation of liability for products not of a kind ordinarily acquired for personal, domestic or household use or consumption (e.g. goods/services ordinarily supplied for business-use).

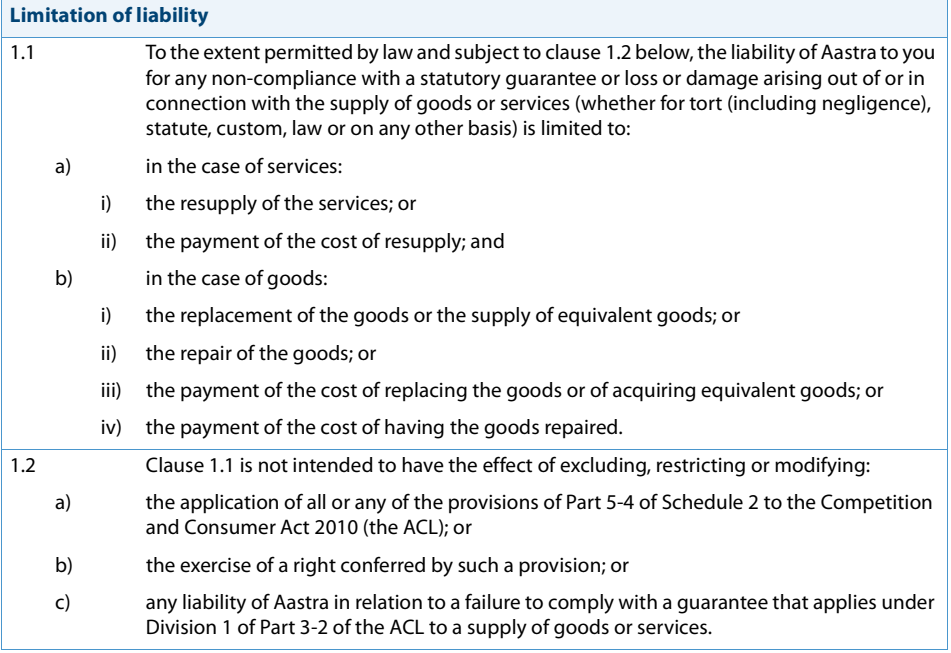

## **After Warranty Service**

Aastra offers ongoing repair and support for this product. If you are not otherwise entitled to a remedy for a failure to comply with a guarantee that cannot be excluded under the Australian Consumer Law, this service provides repair or replacement of your Aastra product, at Aastra's option, for a fixed charge. You are responsible for all shipping charges. For further information and shipping instructions contact:

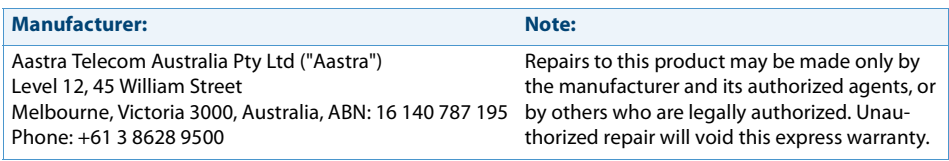

## **Index**

#### $\overline{A}$

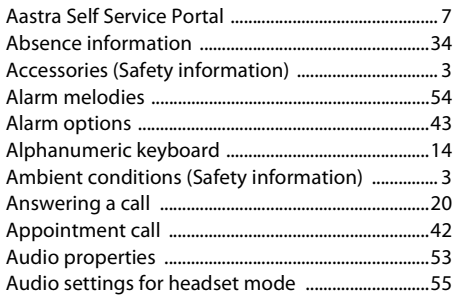

#### $\overline{B}$

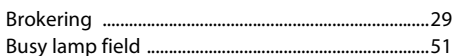

## $\overline{C}$

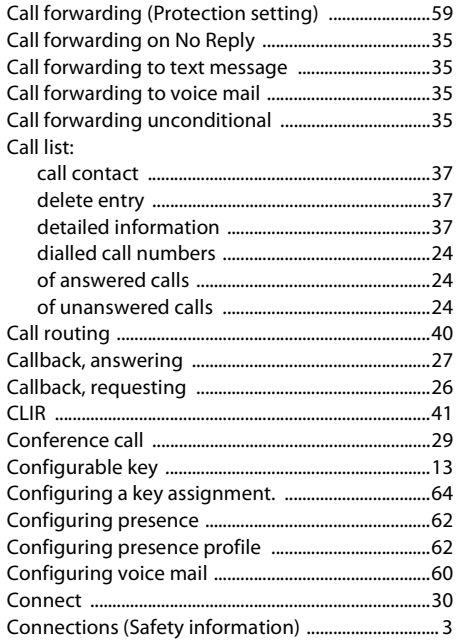

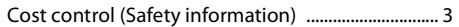

#### D

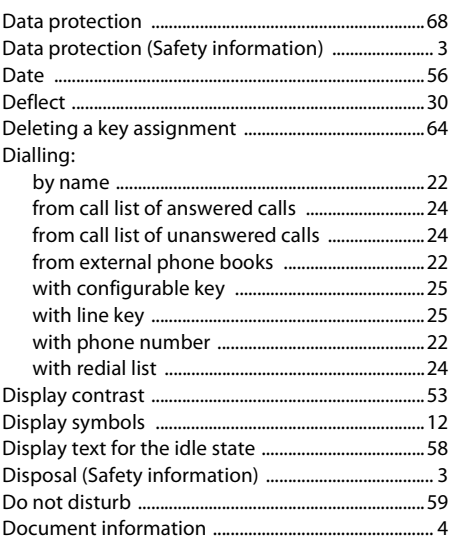

#### E

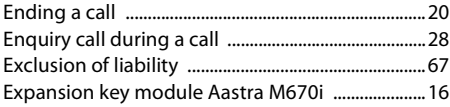

#### F

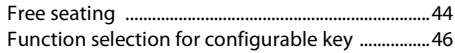

#### H

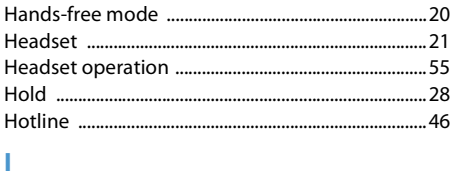

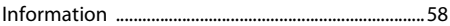
# K

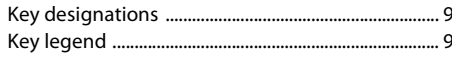

# L

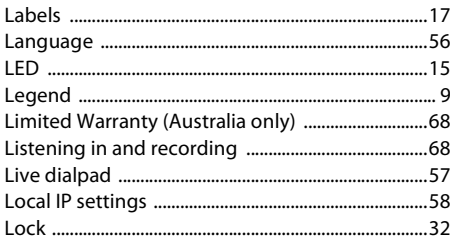

## M

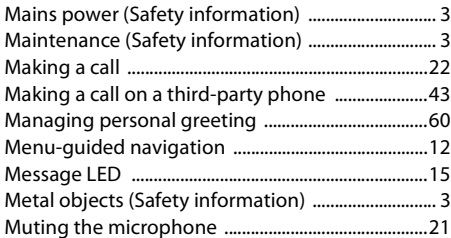

#### N

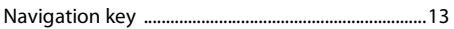

# $\overline{O}$

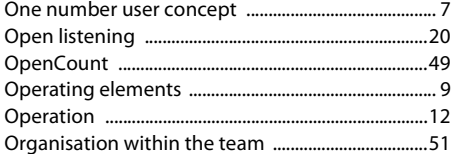

## P

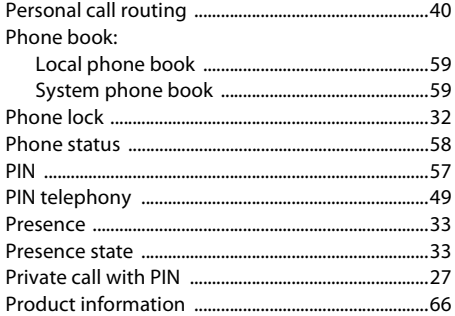

# $\overline{\mathbf{Q}}$

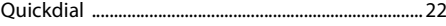

## R

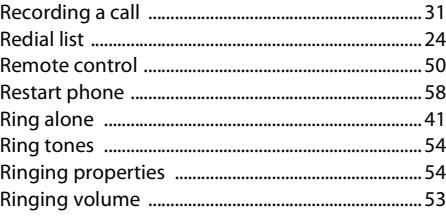

## S

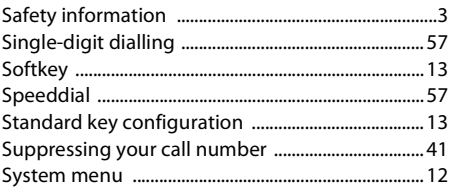

## T

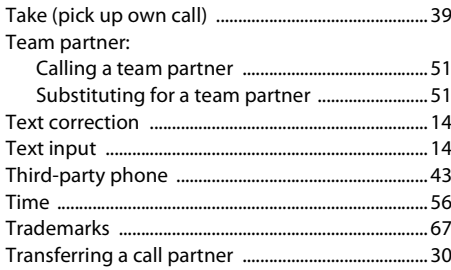

## $\overline{U}$

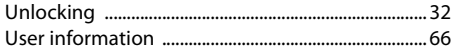

#### $\overline{\mathbf{V}}$

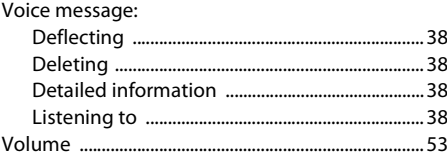

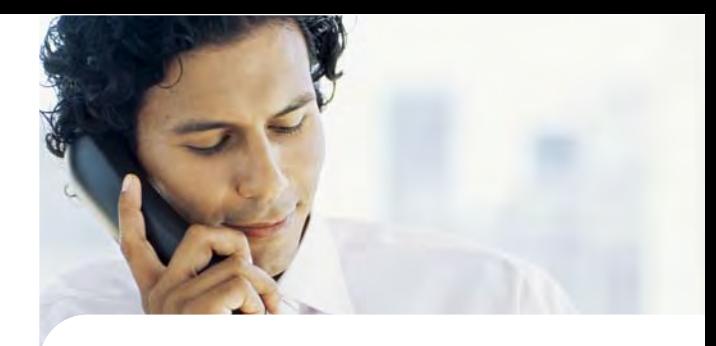

# **Conformity**

Aastra Telecom Schweiz AG hereby declares that

- the Aastra 400 products conform to the basic requirements and other relevant stipulations of Directive1999/5/EC.
- all our products are manufactured in conformity with RoHS (2011/65/EU).

The product-specific declarations of conformity can be found on the Aastra 400 DocFinder: <www.aastra.com/docfinder>.

**Exclusion of liability**

Aastra® is a registered trademark of Aastra Technologies Limited. Technical modifications and product availability subject to change without notice.

Copyright © 2013 Aastra Technologies Limited

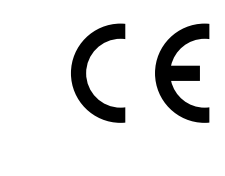

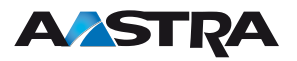